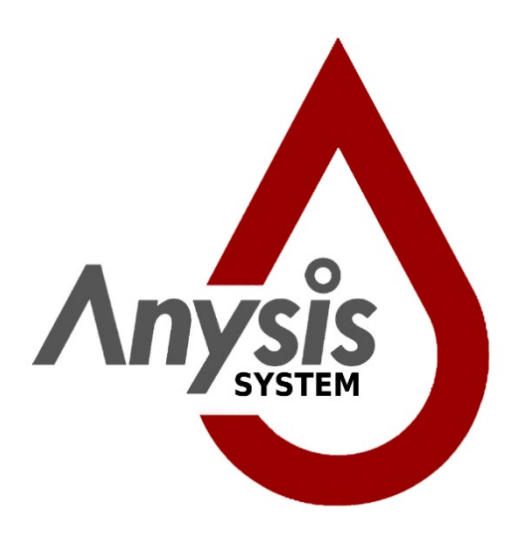

# **ANYSIS™ System**

For Anysis Instrument (Model: ANYSIS-300, ANYSIS-300S), Anysis C/EPI Test Cartridges, Anysis C/ADP Test Cartridges, Anysis Aspirin Test Cartridges, or Anysis P2Y12 Test Cartridges

# **User Manual**   $\epsilon$

**Manual Version:** 1.1 **Date of Issue:** 2021/05

*We reserve the right to make changes in the course of technical development without previous notice.*

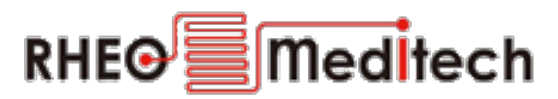

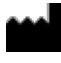

**2F., 32, Anam-ro, Dongdaemun-gu, Seoul, South Korea 02578** 

**Telephone (for Korea): (02) 537-5111 Outside South Korea: (+82) 2 537-5111 Email: [techsupport@any-sis.com](mailto:techsupport@any-sis.com) Website: [www.any-sis.com](http://www.any-sis.com/)**

*Neither this manual nor any parts of it may be duplicated or transmitted in any way without the written approval of RheoMeditech Inc.*

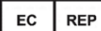

**European Representative: JaviTech e.K** Sachsenhausener Str. 16, 65824, Schwalbach am Taunus, Germany

# **CHAPTER OVERVIEW**

- **Introduction**
- **Safety and Handling**
- **Delivery, Storage, and Disposal**
- **Description of the Hardware**
- **Description of the Software**
- **Configuring the System**
- **Preparing for the Analysis**
- **Performing the Analysis**
- **Finishing the Analysis**
- **Cleaning the System**
- **Performing Maintenance**
- **Troubleshooting**
- **Appendix**

# **TABLE OF CONTENTS**

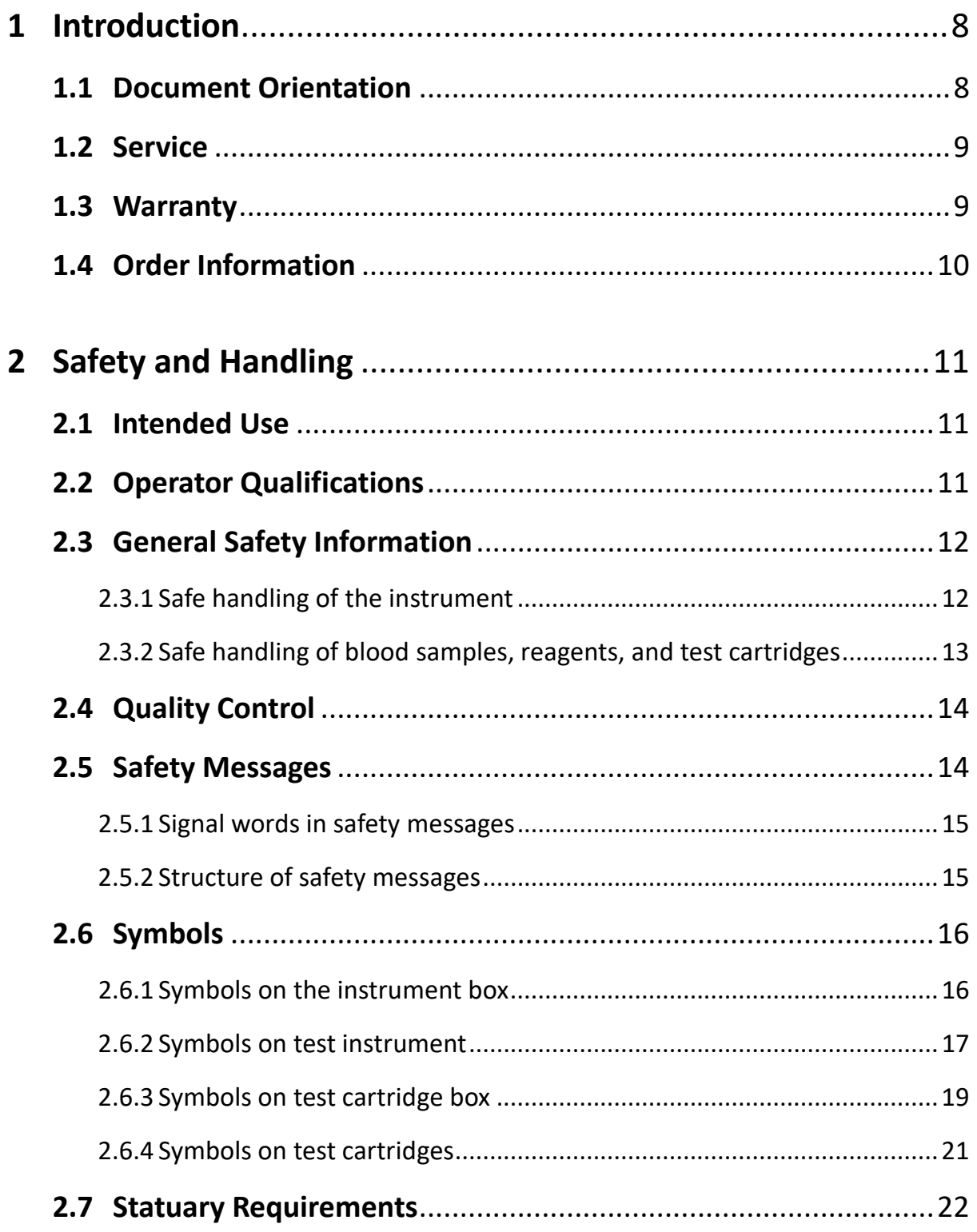

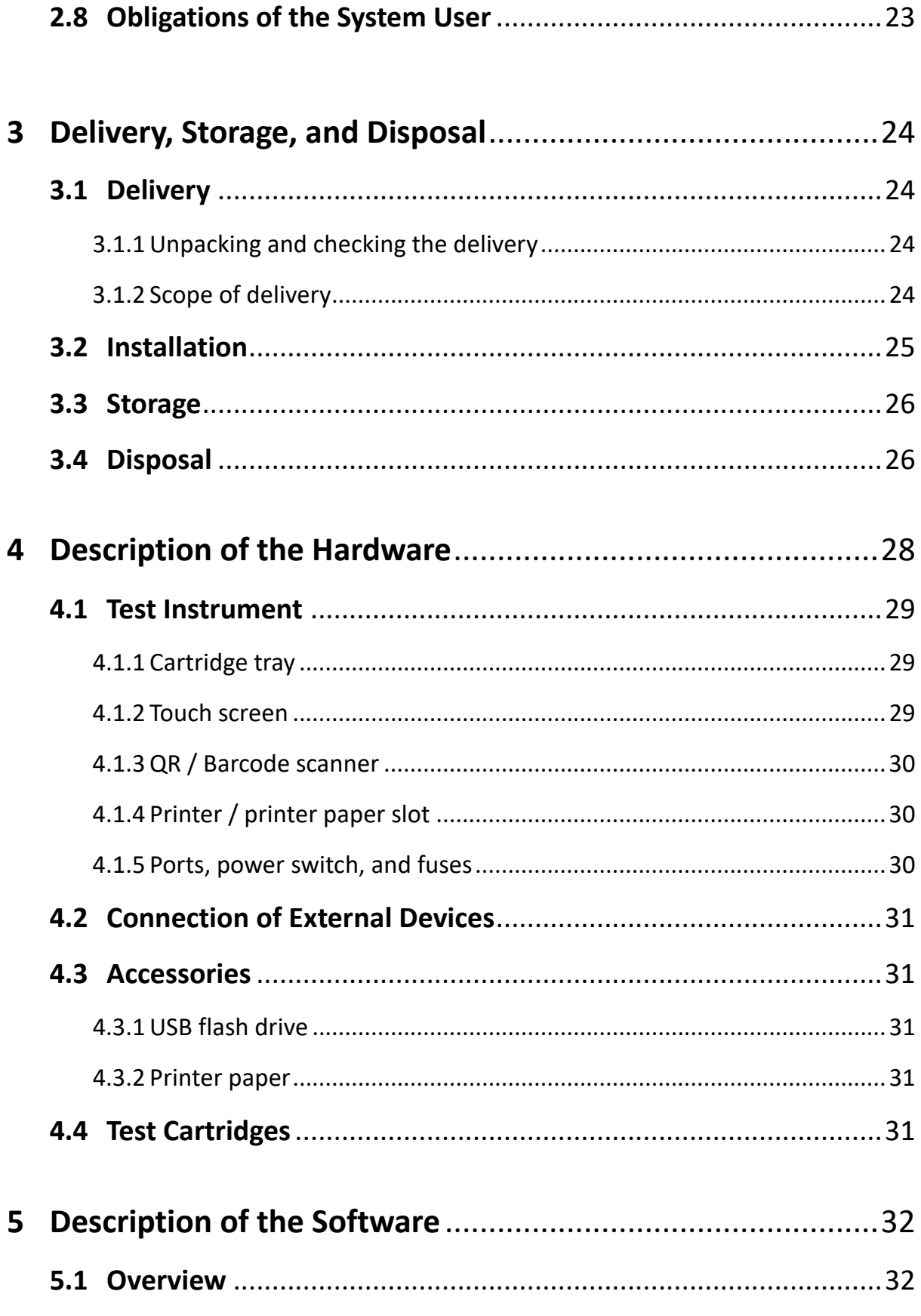

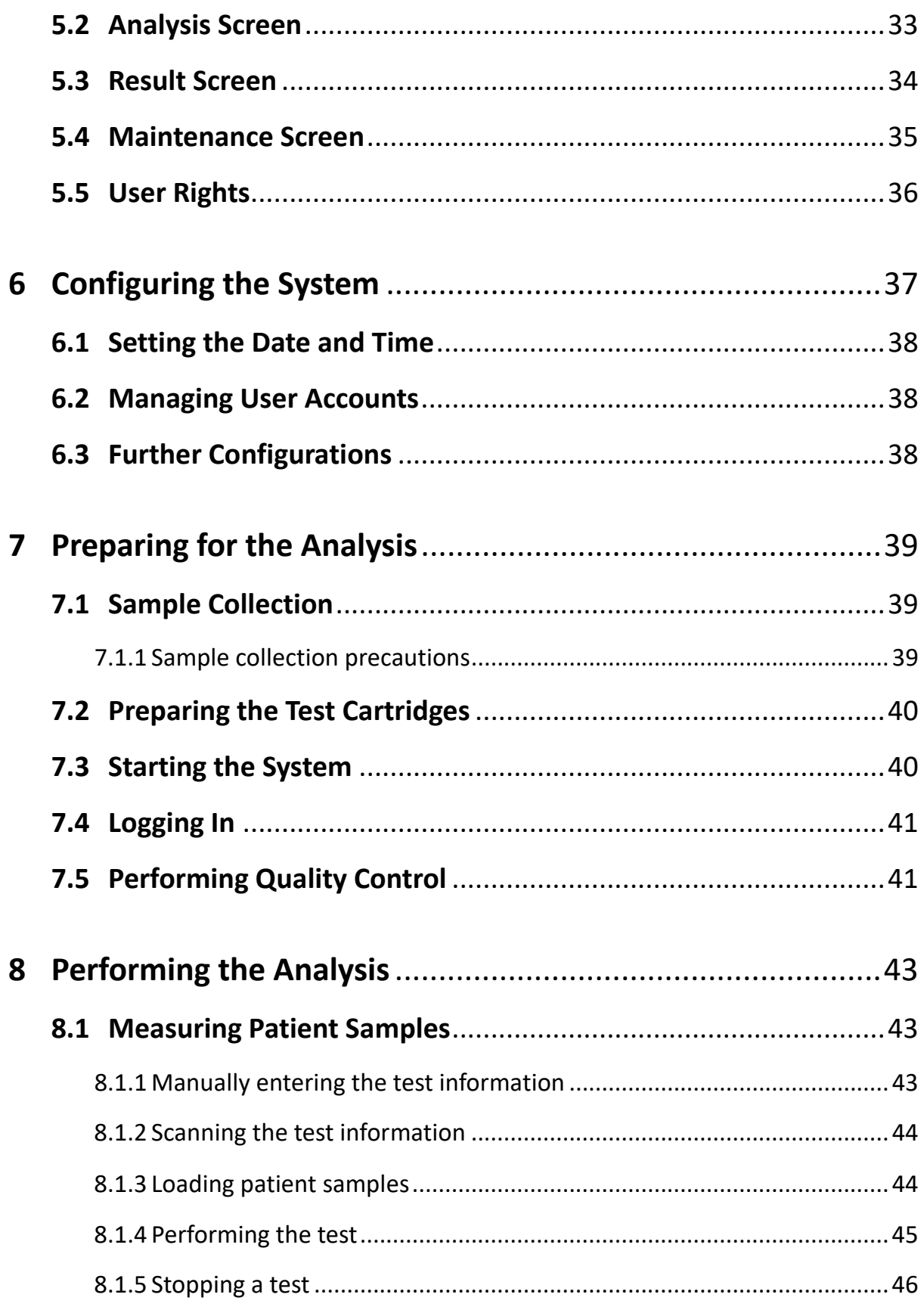

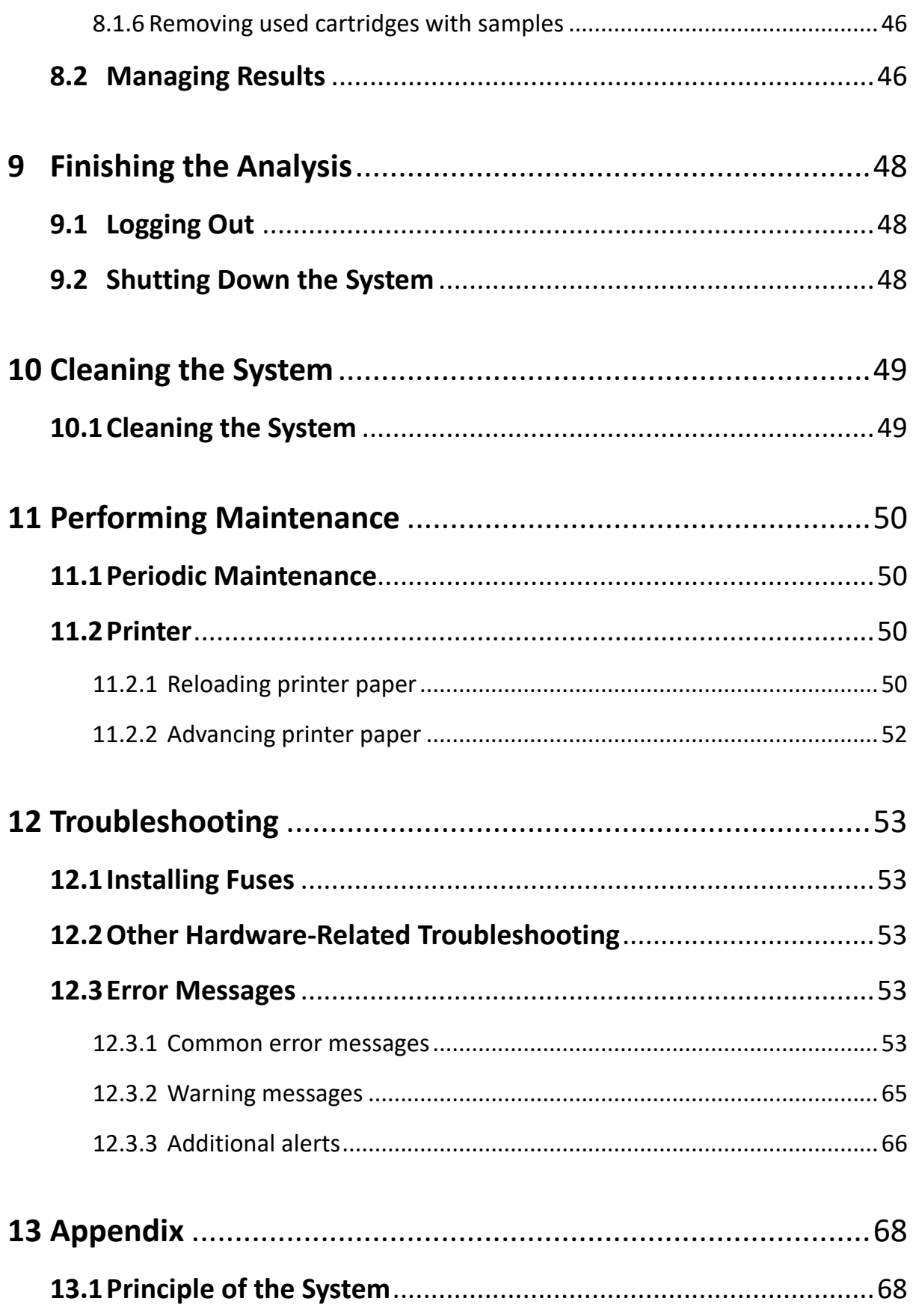

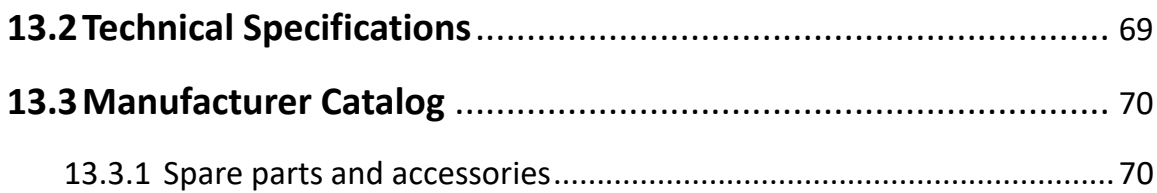

# **INTRODUCTON**

This manual describes the use of the RheoMeditech Anysis™ System in clinical laboratories.

**Note:** Depending on the operating system, the selected languages, and regional settings, the screenshots in this manual may differ from the display on your screen.

This chapter gives information regarding document orientation, service, and warranty.

### **1.1 Document Orientation**

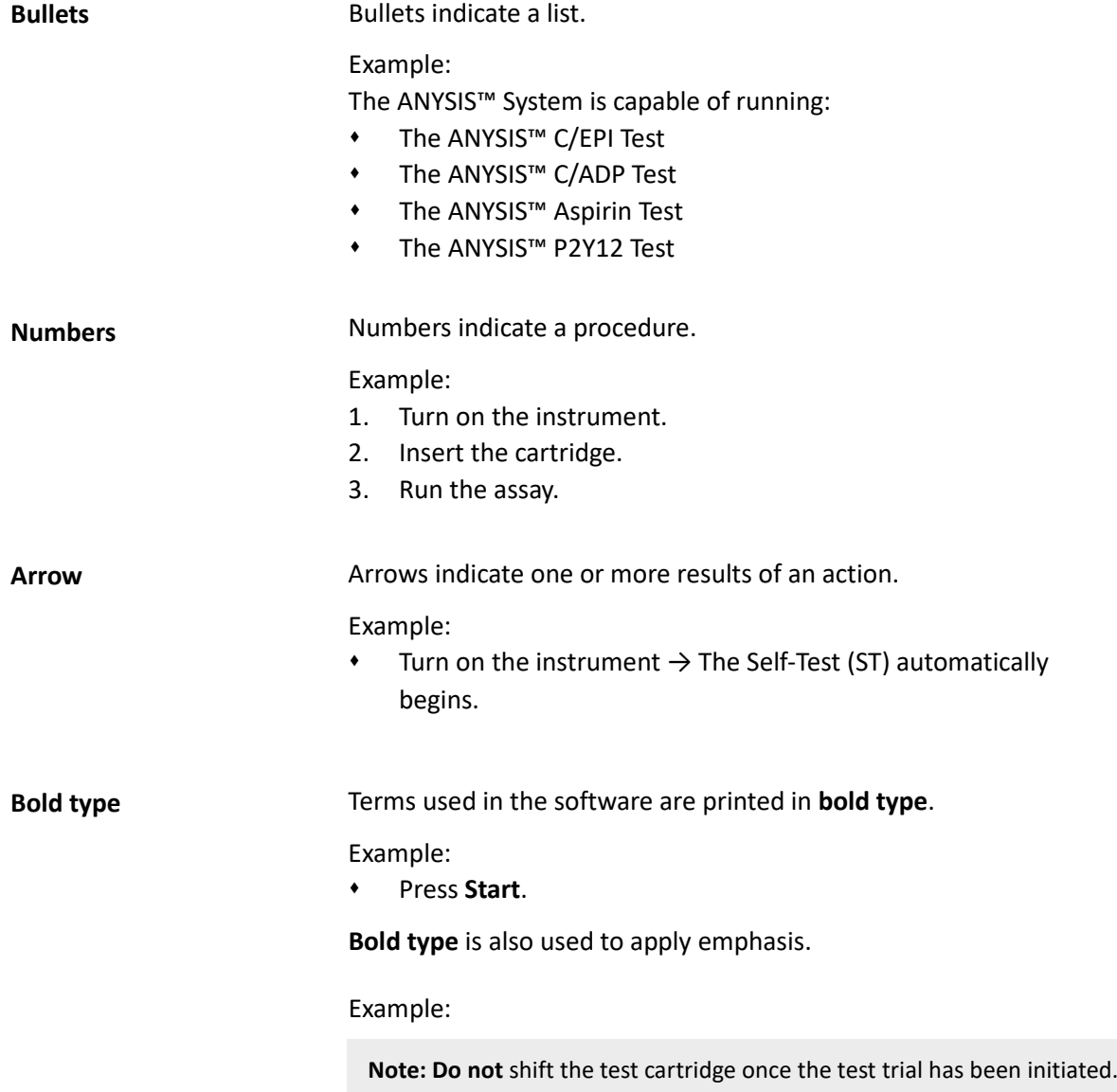

Gray notes indicate important background information.

Example:

**Note: Do not** shift the test cartridge once the test trial has been initiated.

#### **1.2 Service**

**Gray note**

RheoMeditech and its representatives are available to repair the system after installation during customary local office hours. Should you require service at any other time, contact the RheoMeditech Tech Service. You will receive information about how to reach the RheoMeditech Tech Service when the system is installed.

To reduce complications involved with the hardware, RheoMeditech does not allow the operator to neither troubleshoot hardwarerelated problems nor perform instrument calibrations. To calibrate the Anysis™ Instrument (including, but not limited to concerns regarding the touch screen, vacuum system, motor system, thermoregulation, etc.), contact RheoMeditech Tech Service.

The scope of agreed service is included in your service contract.

### **1.3 Warranty**

RheoMeditech and its representatives guarantee that the system does not show any defects after the installation and during operation if operated as explained in this user manual. For further information regarding the warranty offered, contact the RheoMeditech Tech Service.

The warranty is not valid for damages that incur because of nonobservance of this user manual.

Repairs and maintenance must only be carried out by persons authorized by RheoMeditech.

Improper interventions on the analyzer can void the warranty, and the operator becomes responsible for the service fees regarding the damage that result from the intervention.

**and Tear Parts**

Limited Warranty on Wear The warranty is limited for the following wear and tear parts:

- **+** Printer paper
- Fuses
- WQC solution

### **1.4 Order Information**

Only original RheoMeditech components and spare parts must be used. Order these from your RheoMeditech representative.

For ordering information, see the RheoMeditech product catalog.

# **SAFETY AND HANDLING**

This chapter describes the intended use of the system and gives general safety instructions regarding the operation of the system.

### **2.1 Intended Use**

The Anysis™ test is based on platelet aggregation-induced occlusion mechanism. Activated platelets tend to bind to fibrinogen-coated microparticles, which are densely packed in a microtube and subsequently recruit additional activated platelets. Accumulated platelet aggregation in the microbeads section leads to occlusion of blood flow. Then, Anysis™ determines the final migration distance (MD) of blood flow in a microtube.

The instrument measures and reports the final MD in a millimeter unit, which does not require any calculations or conversions. The platelet adhesion and aggregation to thousands of microbeads packed in a microtube result in rapid and reproducible results if the platelets are activated.

If the system is used in any other way than intended:

- All safety precautions may be ineffective.
- RheoMeditech disclaims all liability for all personal injury or damage to the system which might occur.

#### **System Functions**

Incubating the samples

The system functions are:

- Scanning the QR / barcode of test cartridges, samples, etc.
- Maintaining the designated pressure within the test cartridge
- Aspirating the sample into the migration tube of the test cartridge
- Automatically pushing out the test cartridge from the cartridge tray
- Displaying test results
- Printing test results

#### **2.2 Operator Qualifications**

The system must be operated only by persons whose skills, knowledge, and practical experience qualify them to do so, and who have been trained in his or her operation.

## **2.3 General Safety Information**

This analyzer has been inspected before shipment for technical safety. In order to maintain this status and to ensure hazard-free operation, the user must follow the hazard and safety instructions contained in this instruction manual.

#### **2.3.1 Safe handling of the instrument**

To ensure safe handling of the instrument, the following instructions on operational safety must be observed: **Operational Safety**

- Make sure the conditions described in *Environmental* on Chapter 13.2 are met.
- Only use RheoMeditech instrument components.
- Never operate the instrument in an environment containing explosive mixtures of oxygen, hydrogen, or other flammable gases.
- If there is visible damage to the analyzer, it must be switched off and secured against accidental operation.

#### To ensure safe handling of the instrument and to avoid serious risks such as electric shock or damage by short-circuit, the following instructions on electrical safety must be observed: **Electrical Safety**

- Make sure the conditions described in *Electrical* on Chapter 13.2 are met.
- To minimize the danger of an electric shock, only use sockets with a ground contact (earth) for connecting to the mains supply.
- Never disconnect the ground contacts. There is a danger of electric shock when the protective conductor is interrupted inside or outside the analyzer or the ground contact is disconnected from the line.
- Never remove protective guards or fused components because live parts could be exposed. Electrical connections (plugs, sockets, etc.) may be live, that means carry an electric charge. Even when the analyzer is switched off, some components, for example, capacitors, can be live as they may still be electrically charged. All live parts are a potential electric shock source.
- To prevent electric shock, switch off and unplug the analyzer before replacing fuses.
- Never short-circuit the fuse holder.
- All surfaces (for example, floor, worktop) must be dry when you are working at the analyzer.

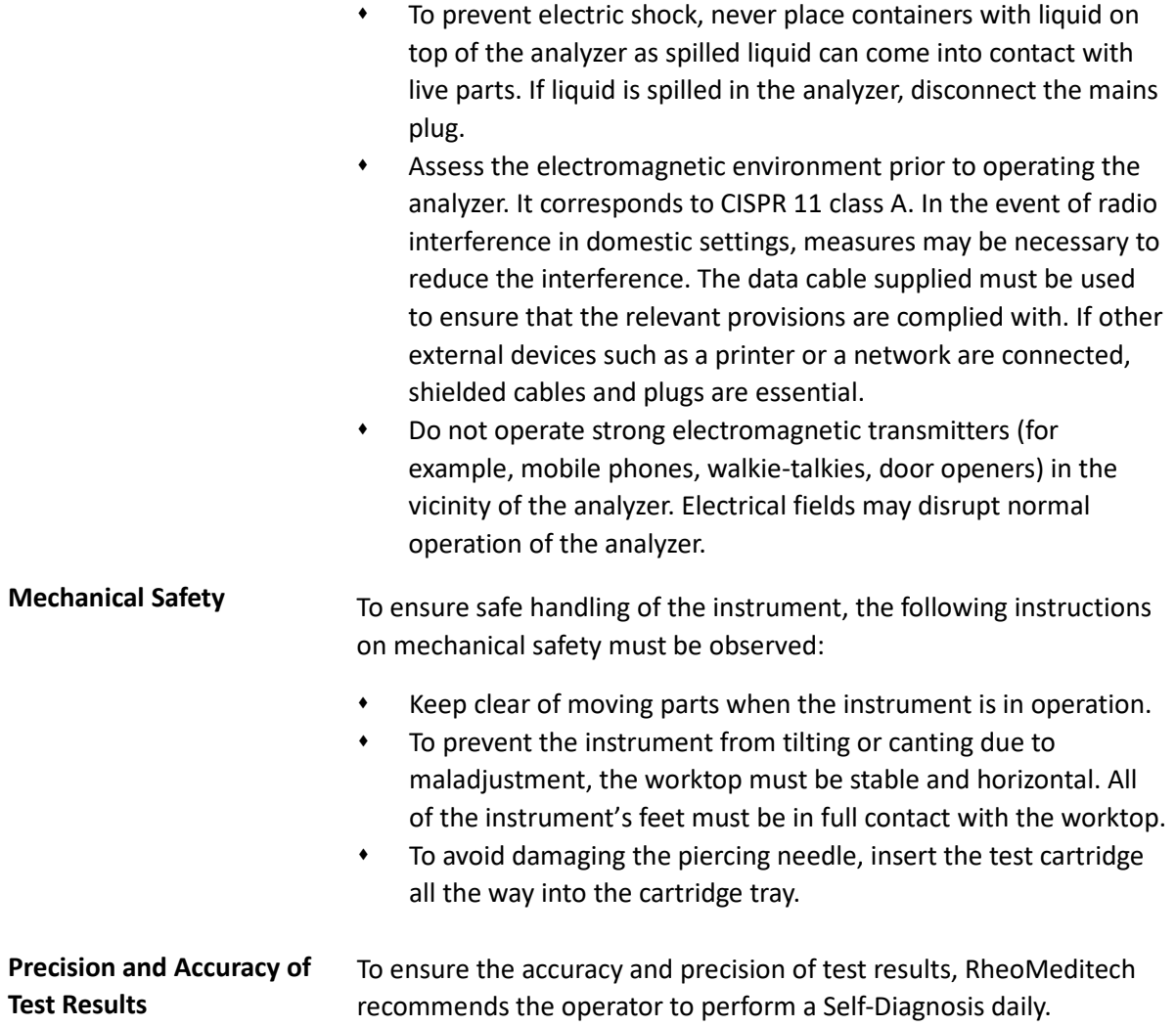

#### **2.3.2 Safe Handling of Blood Samples, Reagents, and Test Cartridges**

To ensure safe handling of the blood samples, reagents, and test cartridges, the following safety instructions must be observed:

- Do not reuse the test cartridges.
- Refer to instructions for use for a detailed procedure regarding collection and storage procedures for blood samples.

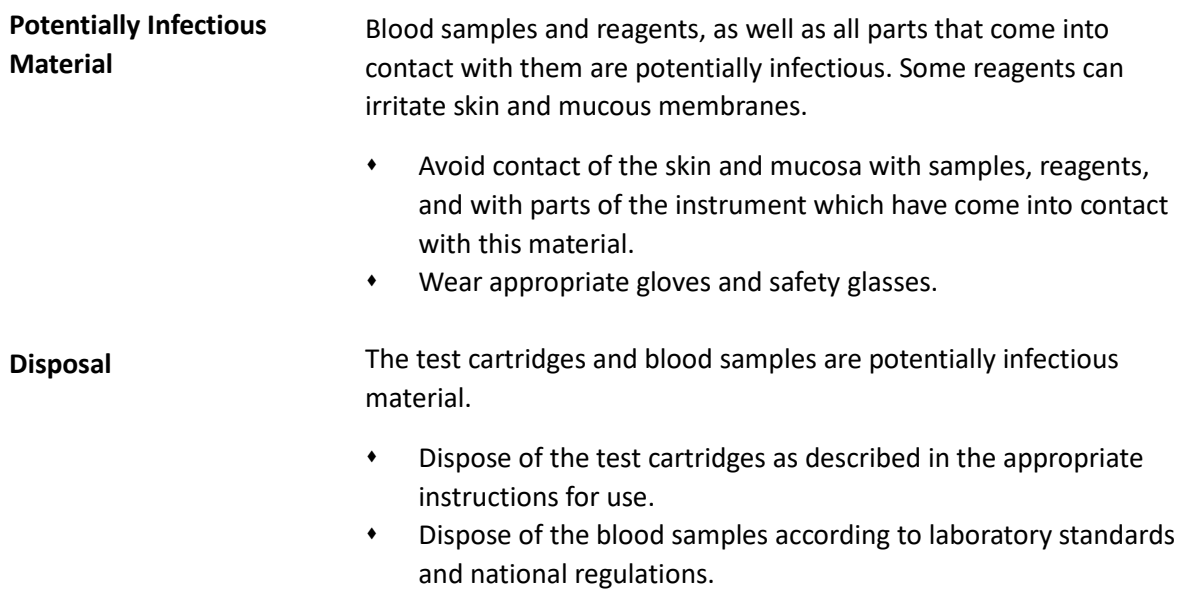

# **2.4 Quality Control**

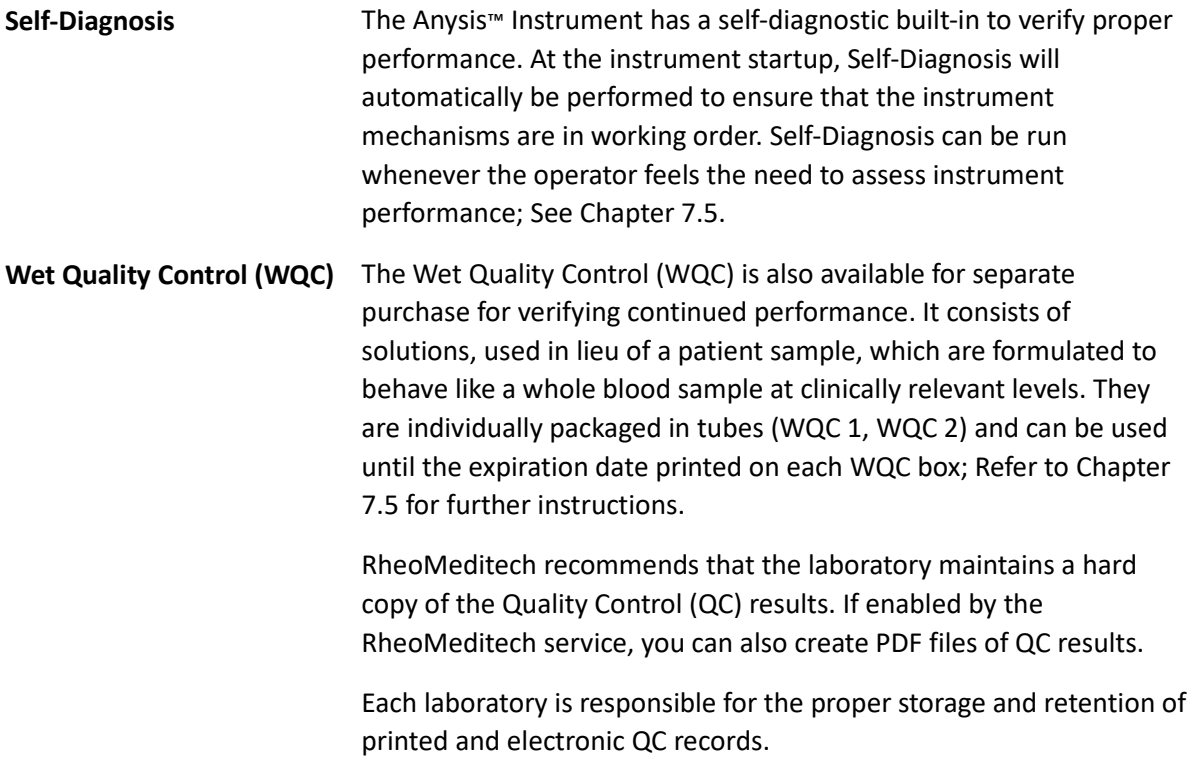

# **2.5 Safety Messages**

All safety messages must be observed to avoid hazardous situations which may result in damage to the equipment or in personal injury, illness, or death.

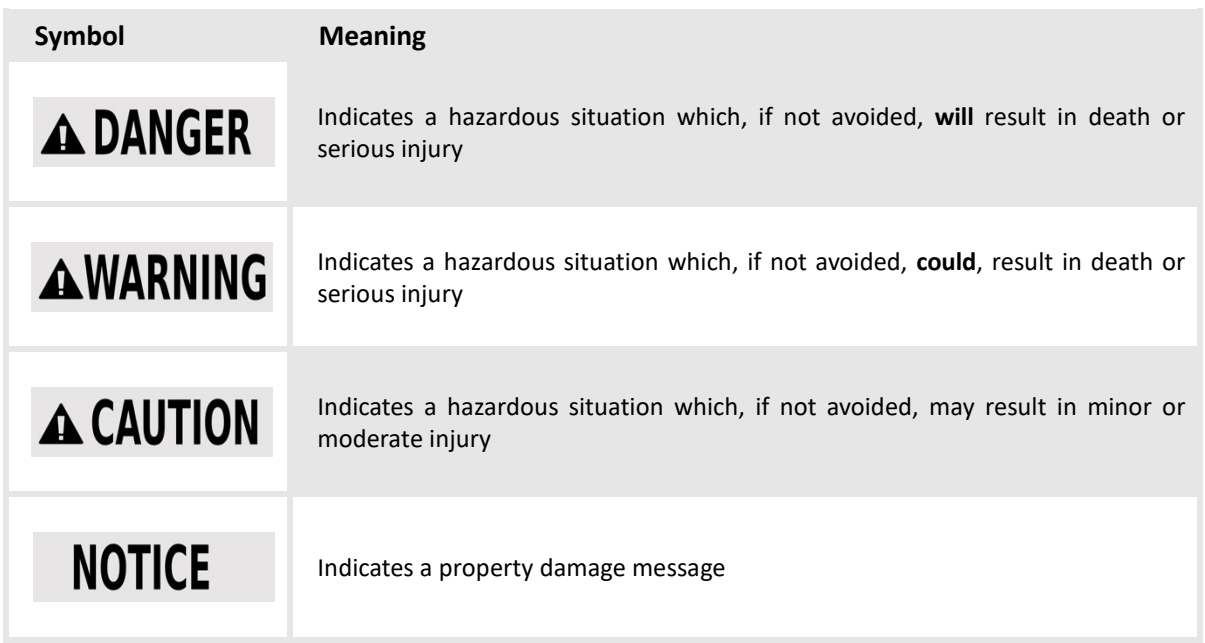

### **2.5.1 Signal words in safety messages**

## **2.5.2 Structure of safety messages**

The following explains the structure of safety messages:

# AWARNING

**In this section, the nature and source of the hazard are stated.** In this section potential consequences of not avoiding the hazard are stated.

- $\bullet$  In this section, preventive actions to be taken are listed.
- Further preventive action
- …

# **2.6 Symbols**

#### **2.6.1 Symbols on the instrument box**

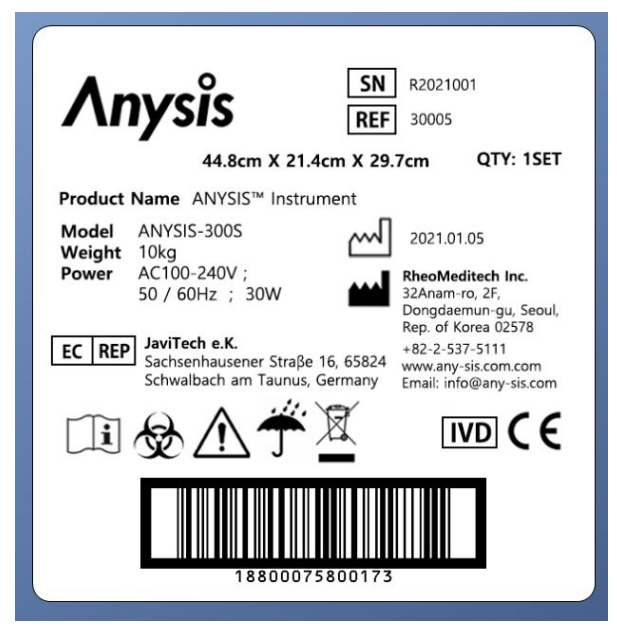

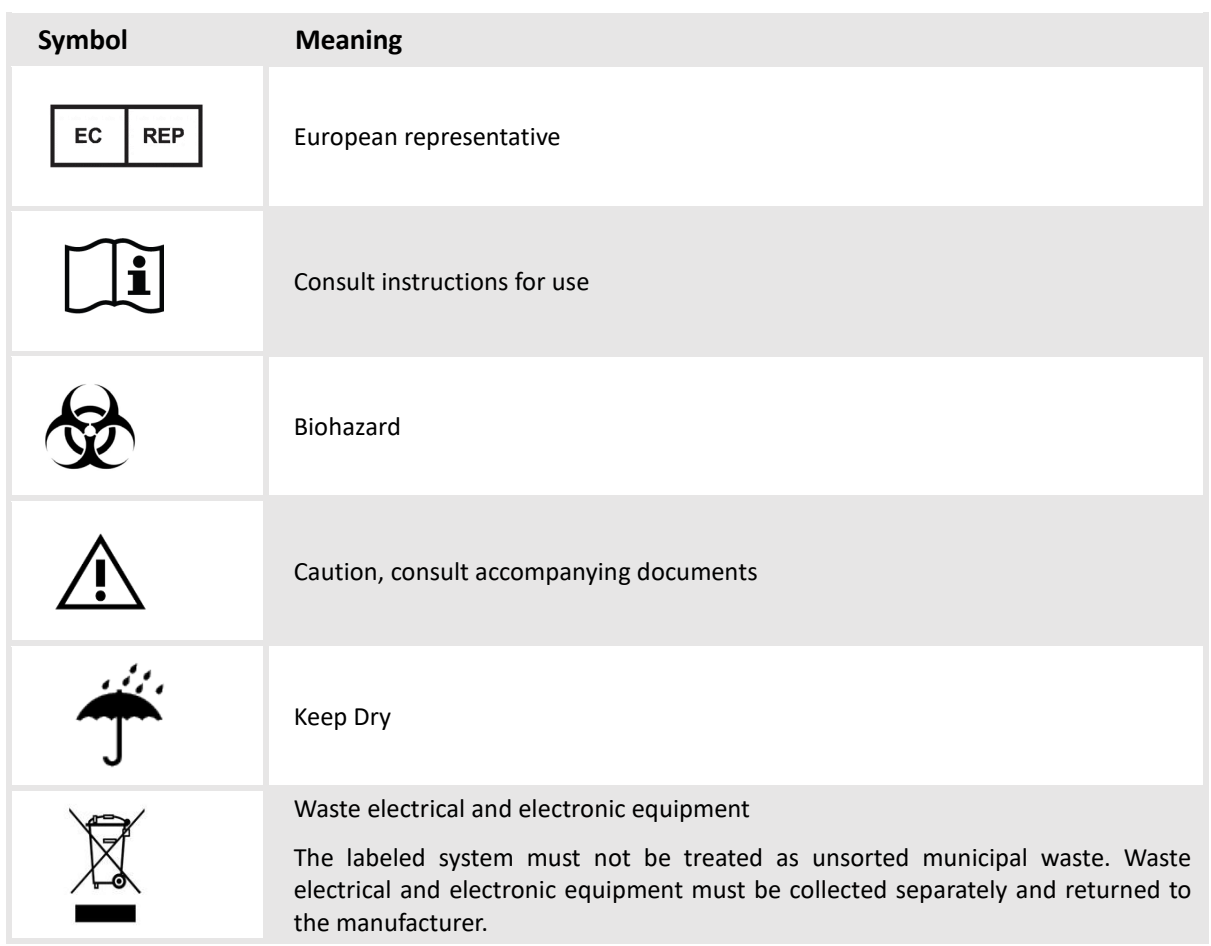

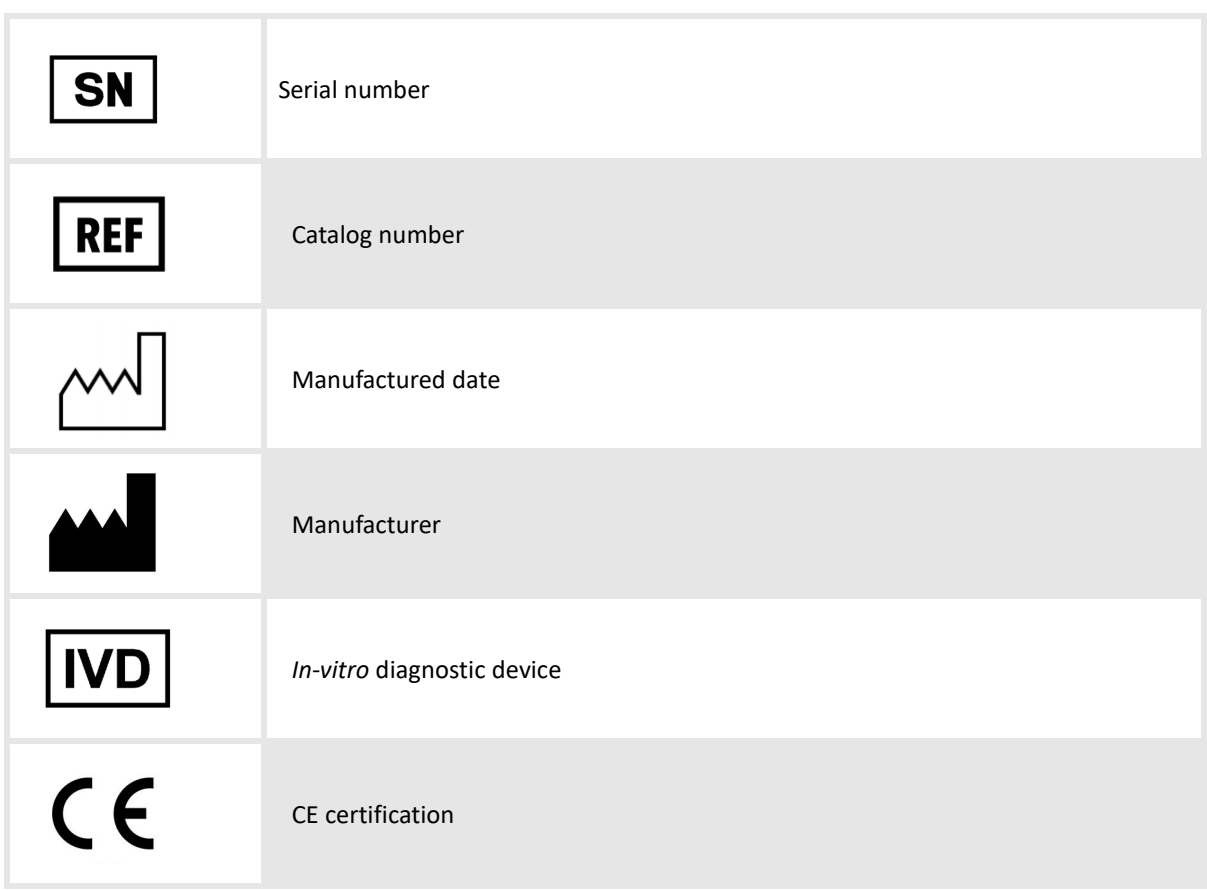

# **2.6.2 Symbols on the instrument**

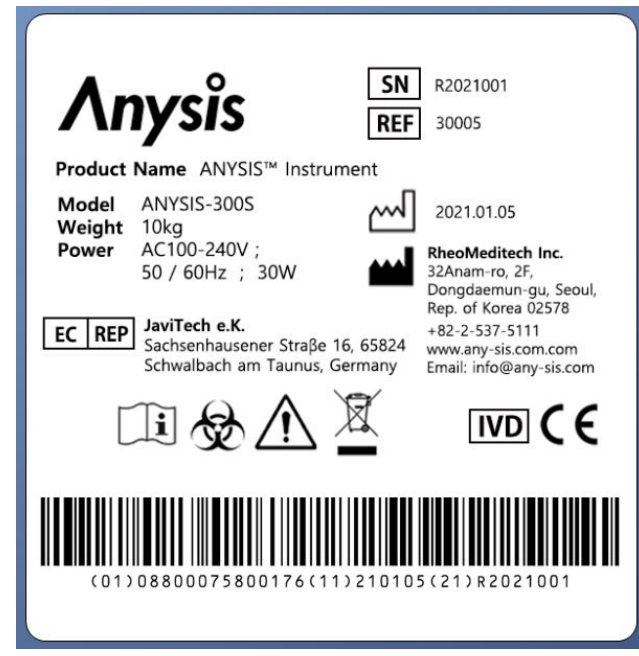

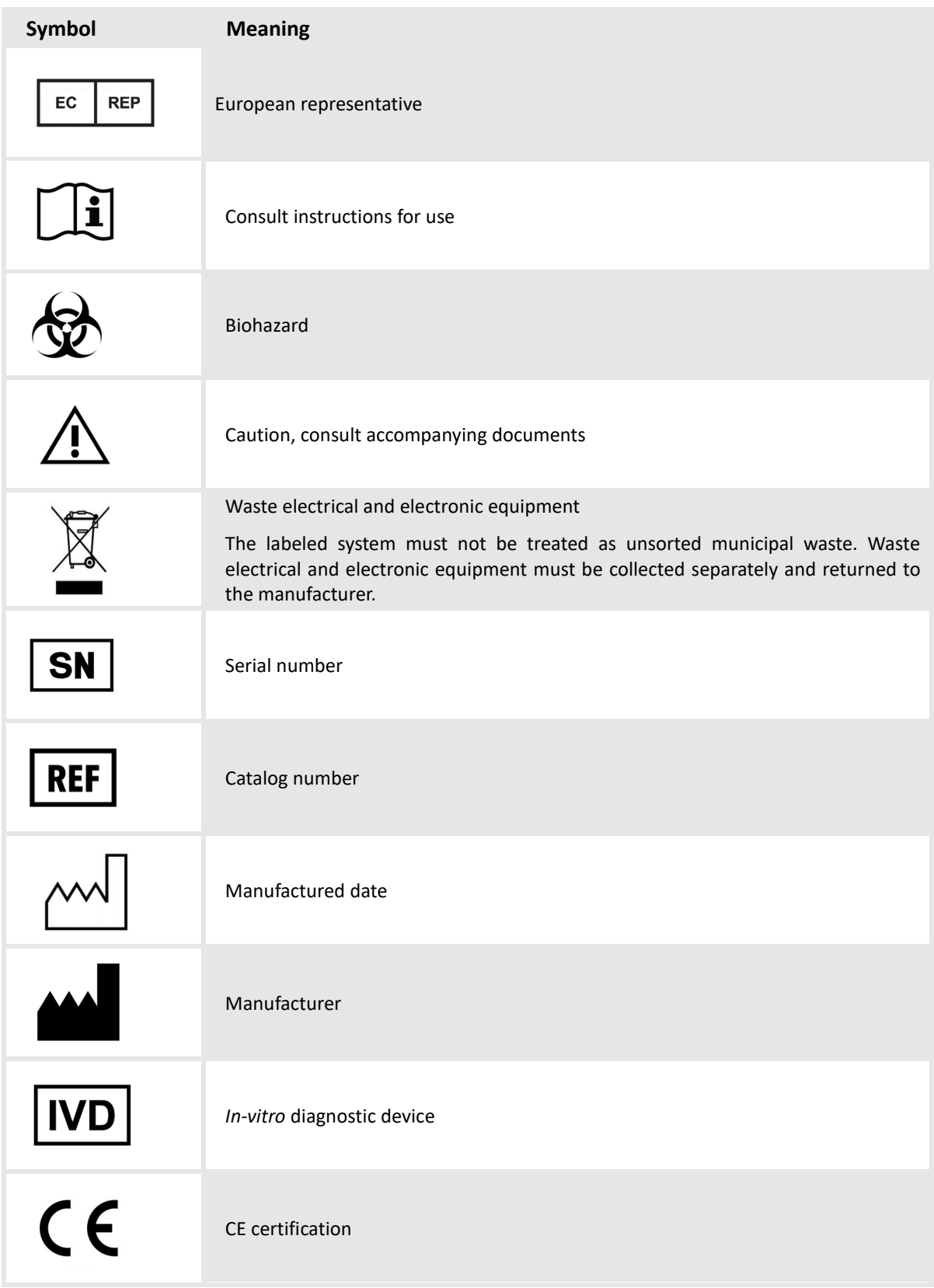

### **2.6.3 Symbols on test cartridge box**

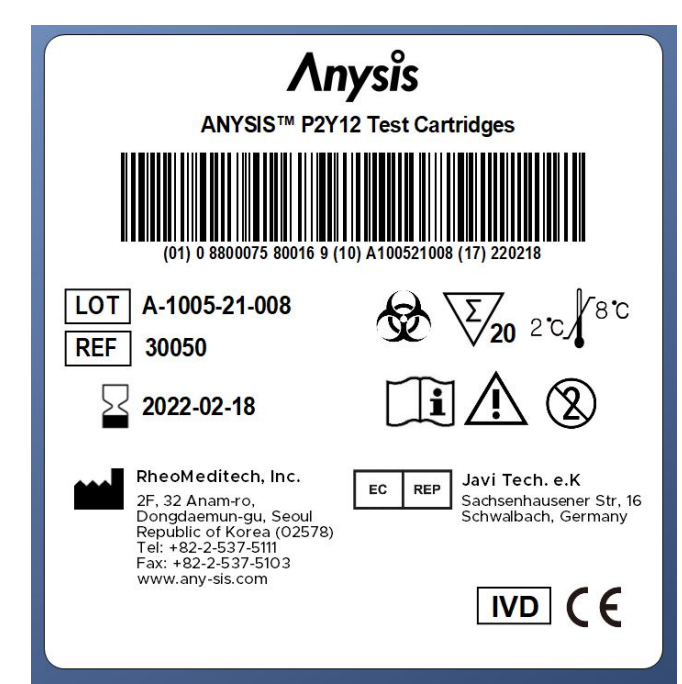

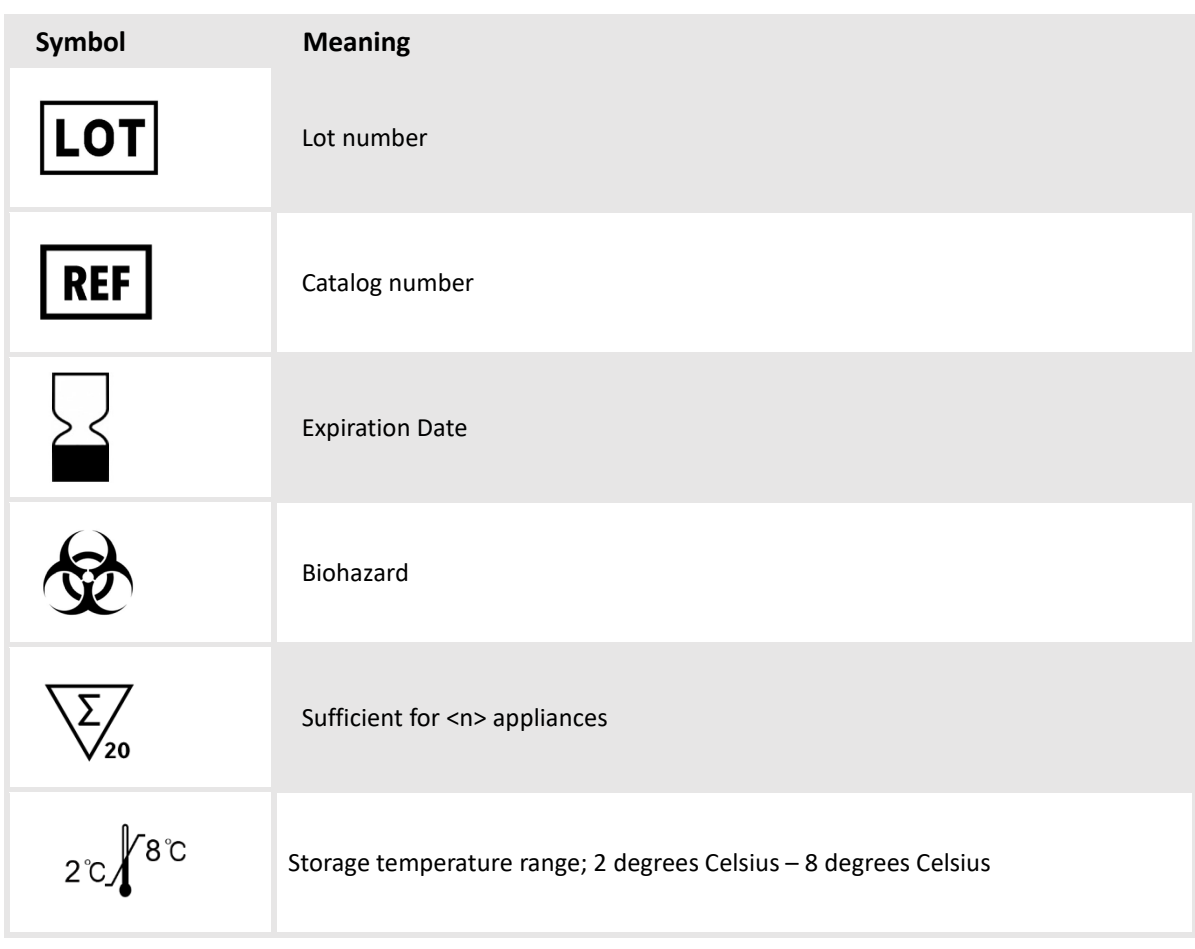

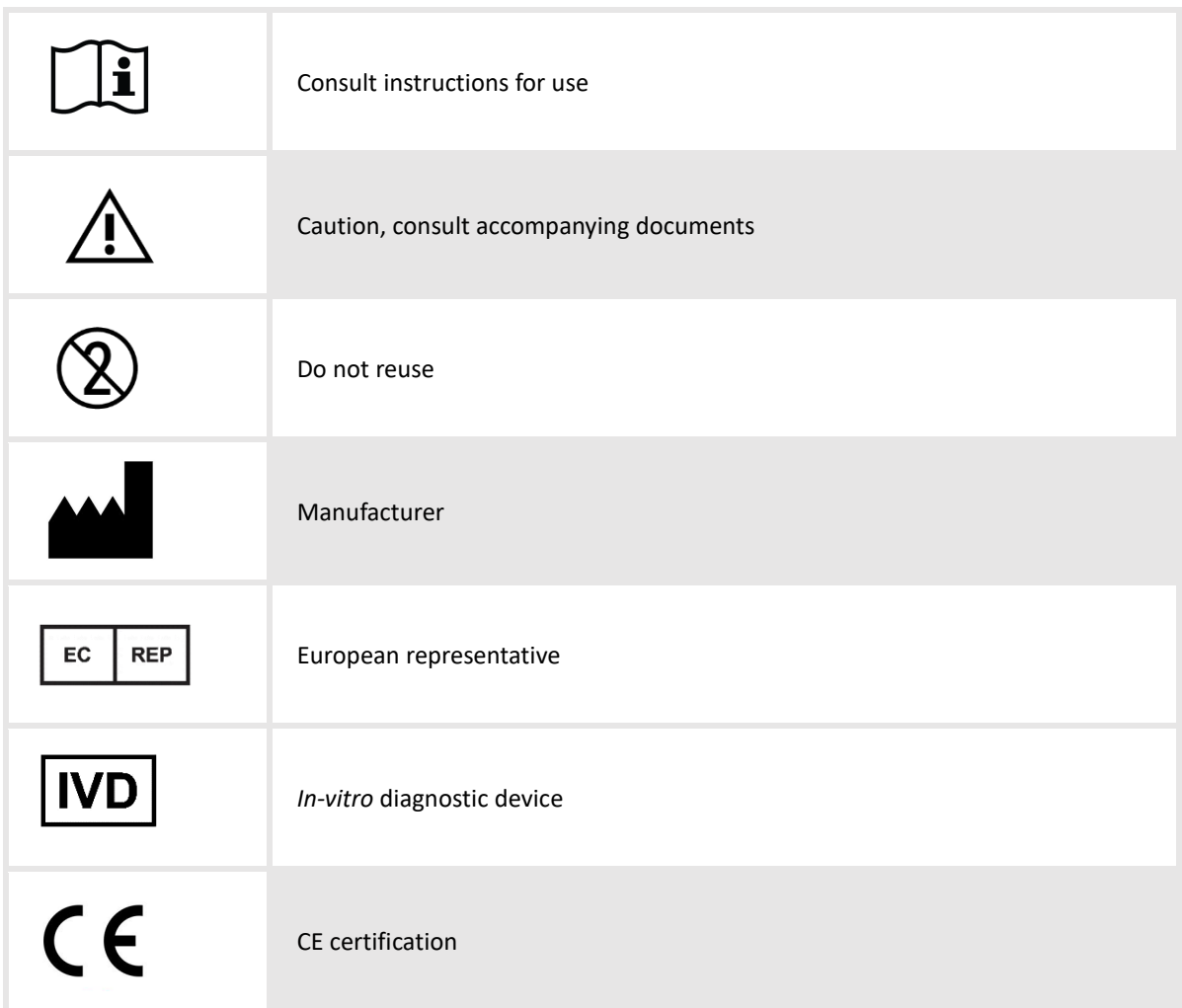

### **2.6.4 Symbols on test cartridges**

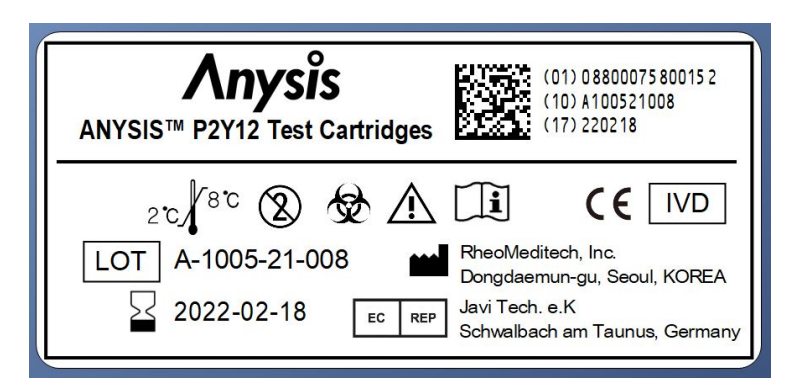

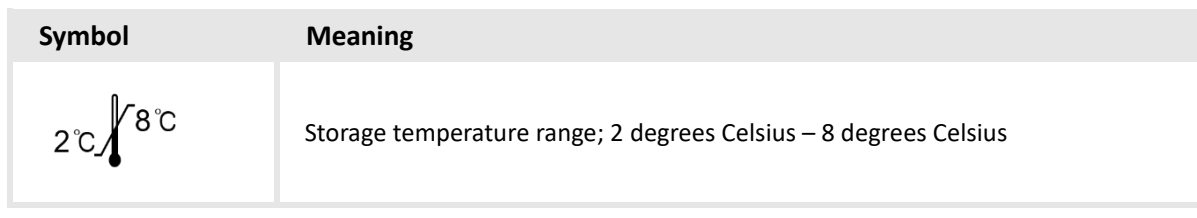

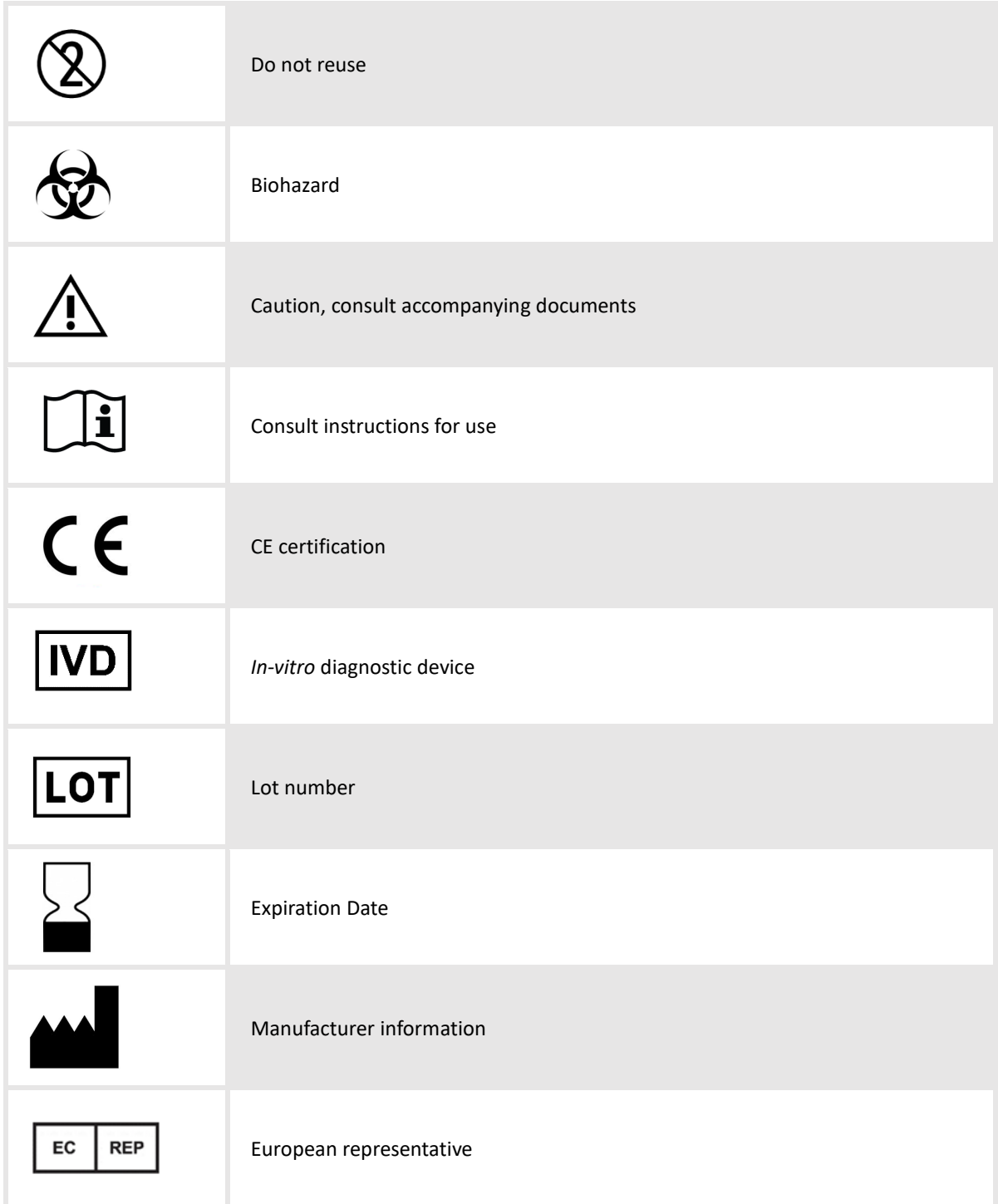

# **2.7 Statuary Requirements**

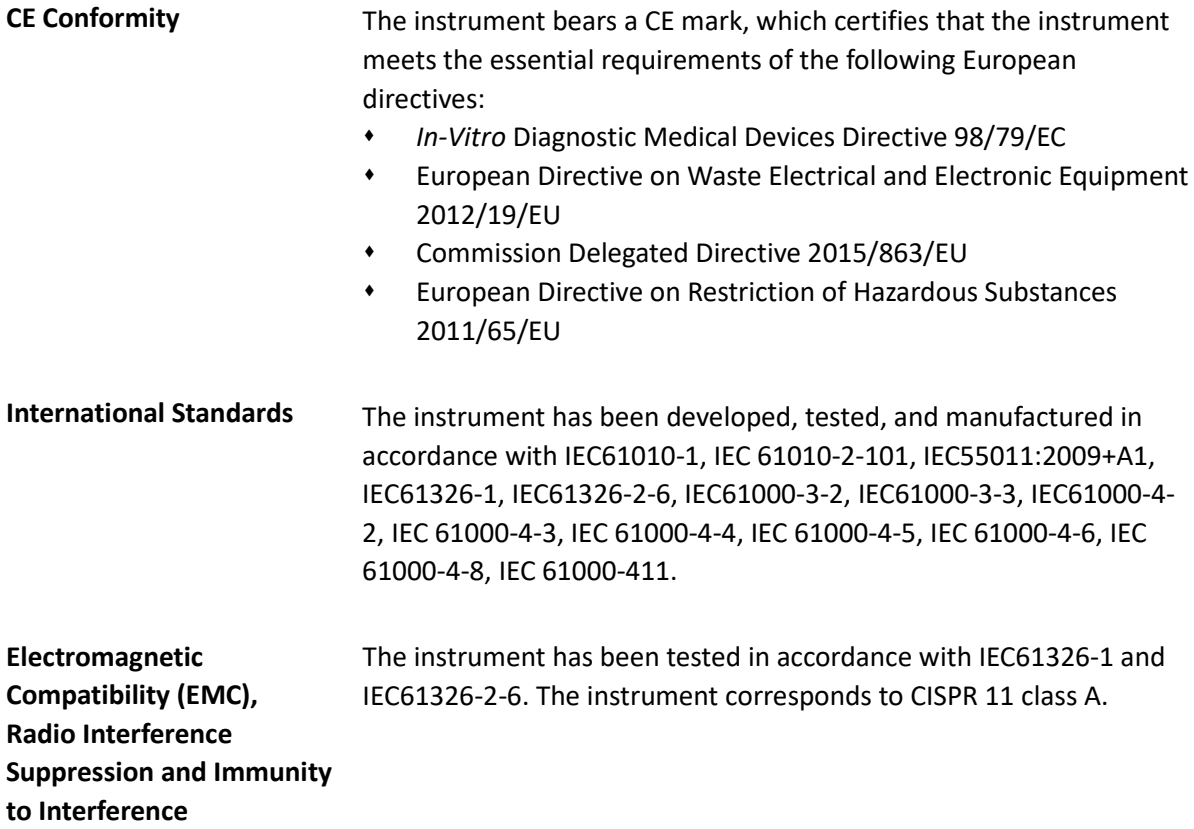

# **2.8 Obligations of the System User**

The system owner takes on the obligations arising from the national right to operate *in-vitro* diagnostic medical devices.

# **DELIVERY, STORAGE, AND DISPOSAL**

This chapter describes the stages the system goes through, from delivery to disposal, and the requirements involved for the operator with each stage.

#### **3.1 Delivery**

#### **3.1.1 Unpacking and checking the delivery**

To unpack and check the delivery, proceed as follows:

- 1. Before opening, check the transport container for signs of external damage.
- 2. Open the transport container.
- 3. Remove the components checklist.
- 4. Remove the accessory kit.
- 5. Remove the inflatable / foam packaging.
- 6. Remove the instrument from the transport container.
- 7. Remove the plastic wrappings from the analyzer.
- 8. Open the accessory kit.
- 9. Check the content for completeness, see the components checklist or Chapter 3.1.2, and intact condition.
- 10. If there is anything missing or damaged, contact the RheoMeditech Tech Support immediately.

#### **3.1.2 Scope of delivery**

The delivery includes:

**Instrument Box**

- 1 RheoMeditech Anysis™ Test Instrument with 1 Roll of Printer Paper Installed
- 1 RheoMeditech Anysis™ Accessory Kit
- 1 Components Checklist

The accessory kit contains:

- 2 Fuses
- 1 Roll of Anysis™ Printer Paper
- 1 USB Flash Drive with User Manual (PDF)

**Note:** The following items are required for operation, but not included in the delivery, and must be ordered separately:

- Power Cord (country-specific)
- Anysis™ Test Cartridges

**Instruction Manual (as an option)**

 1 Hard Copy of RheoMeditech Anysis™ System User Manual (language-specific)

## **3.2 Installation**

To install the system, proceed as follows:

1. Make sure that the electrical and environment conditions are met, see *Electrical* and *Environmental* on Chapter 13.2.

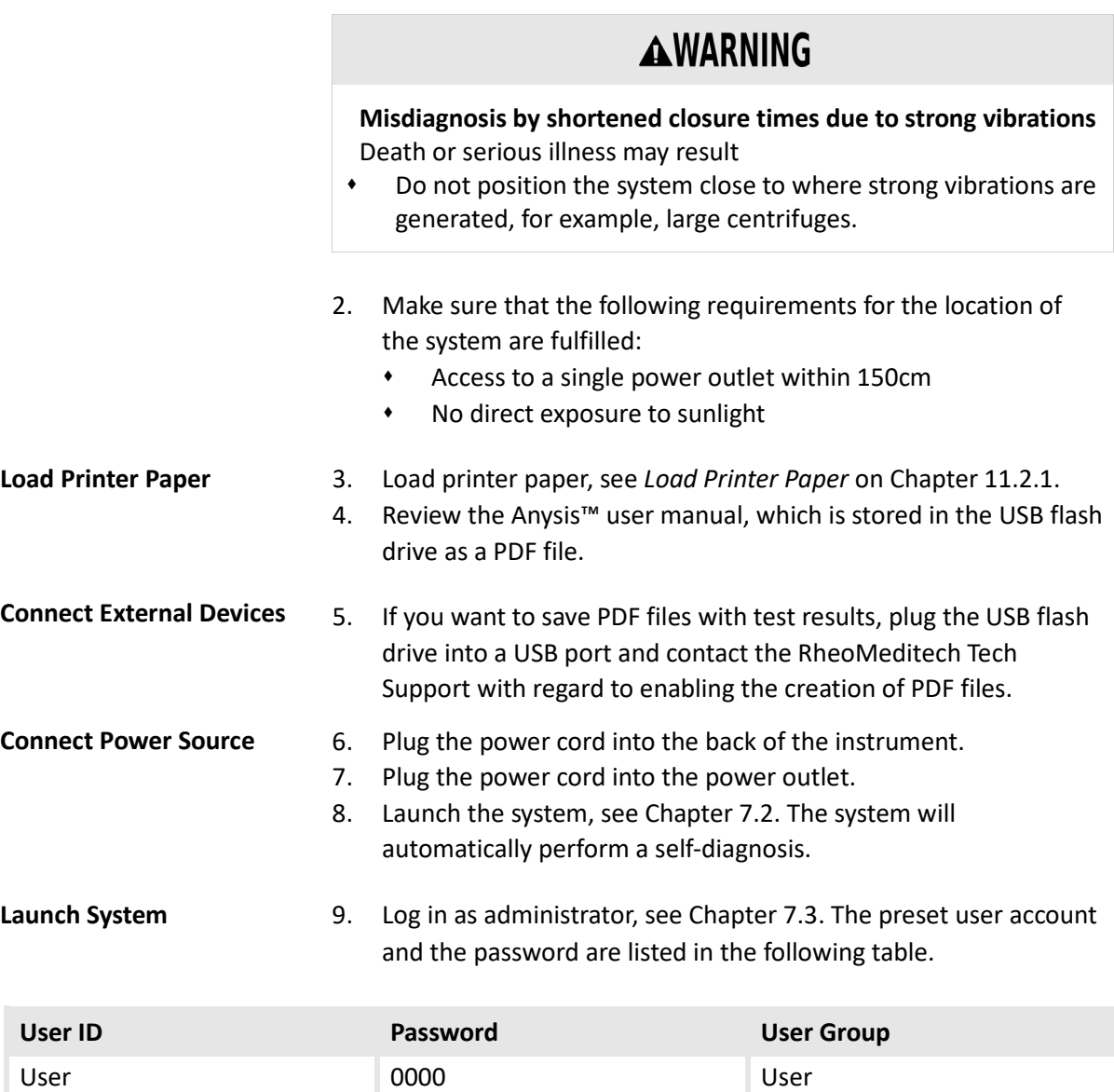

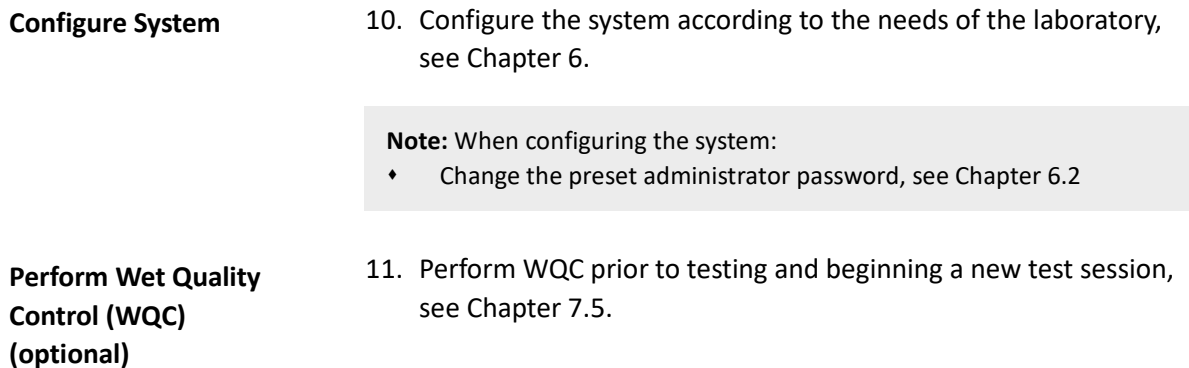

#### **3.3 Storage**

To prepare the system for storage, proceed as follows:

- 1. Remove the blood sample, see Chapter 8.1.5.
- 2. Log off, see Chapter 9.1.
- 3. Shut down the system, see Chapter 9.2.
- 4. Pull out the power cord from the power outlet.
- 5. Unplug the power cord from the instrument port.
- 6. Disinfect the system, see Chapter 10.2.
- 7. Make sure that the storage location meets the non-operating storage conditions, see *Environmental* on page 13-4.
- 8. Carefully transport the system to the storage place.

### **3.4 Disposal**

The disposal of the system is regulated by Directive 2002/96/EC of the European Parliament and of the Council of 27 January 2003 on waste electrical and electronic equipment (WEEE), and corresponding national transpositions.

RheoMeditech is committed to taking back and recycling electrical and electronic equipment with best practice to support our customers and to protect the environment.

Depending on the applications, parts of the system may be contaminated with biohazardous or hazardous chemical material.

# **NOTICE**

## **Pollution by improper waste disposal**

Damage to the environment may result

- Do not treat electrical and electronic equipment as unsorted municipal waste.
- Collect waste electrical and electronic equipment separately and return them to RheoMeditech.

To dispose of the system, proceed as follows:

- 1. Put the system out of operation, see Chapter 3.3.
- 2. Contact the RheoMeditech Tech Support regarding the disposal of the system.

# **DESCRIPTION OF THE HARDWARE**

This chapter describes the components of the system and their functions, as well as other materials involved with the components.

### **4.1 Test Instrument**

The instrument consists of the following components:

- Cartridge tray, see Chapter 4.1.1
- Touch screen, see Chapter 4.1.2
- QR / barcode scanner, see Chapter 4.1.3
- Printer / printer paper slot, see Chapter 4.1.4
- Ports for external devices, see Chapter 4.1.6
- Power outlet, power switch, and fuses, see Chapter 4.1.6

The front and the right-hand side of the instrument are shown below:

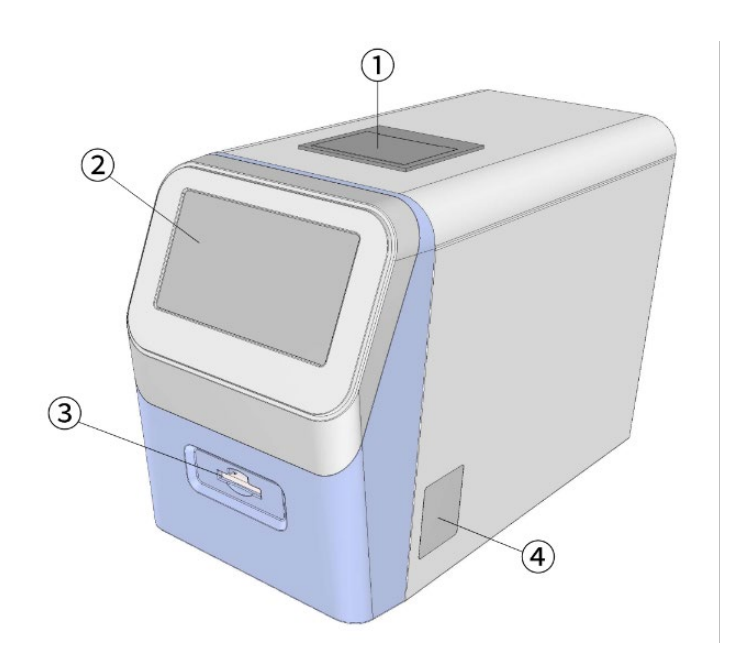

- 1. Printer / printer paper slot
- 2. Screen
- 3. Cartridge tray
- 4. QR / barcode scanner

#### **4.1.1 Cartridge tray**

The cartridge tray is located on the lower front of the instrument and can hold a test cartridge for platelet function analysis or quality control testing.

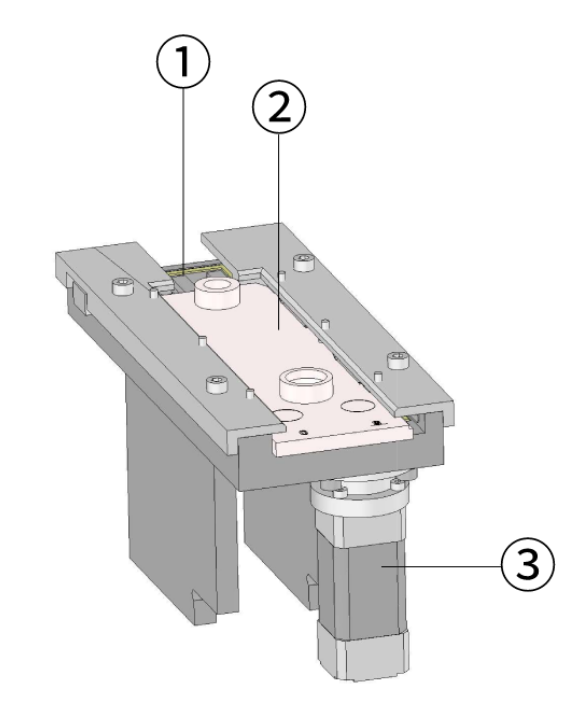

- 1. Cartridge tray
- 2. Test cartridge
- 3. Magnetic agitator

After placing the patient sample in a test cartridge and initiating a test, the cartridge tray inserts a needle into the rubber cap of the test cartridge to create a vacuum. Then, the sample is warmed as it reaches the stirring chamber, and the magnetic agitator initiates stirring of the sample with the pre-applied reagent(s). When the platelet function assay is completed, the cartridge tray automatically pushes out the test cartridge for the removal of the used test cartridge.

#### **4.1.2 Touch screen**

The touch screen is located on the upper front of the instrument and displays the software user interface.

#### **4.1.3 QR / barcode scanner**

The QR / barcode scanner is located at the right-hand side of the instrument. The operator can utilize this scanner to scan the unique barcode of the test cartridge to automatically enter the cartridge type and lot number or to scan for patient number.

#### **4.1.4 Printer / printer paper slot**

The integrated thermoprinter is located on top of the instrument. When the instrument is shipped, 1 roll of printer paper is preinstalled in the printer paper slot.

#### **4.1.5 Ports, power switch, and fuses**

All ports are located at the back of the instrument, as well as the power switch and the fan. The following illustration shows the back of the instrument.

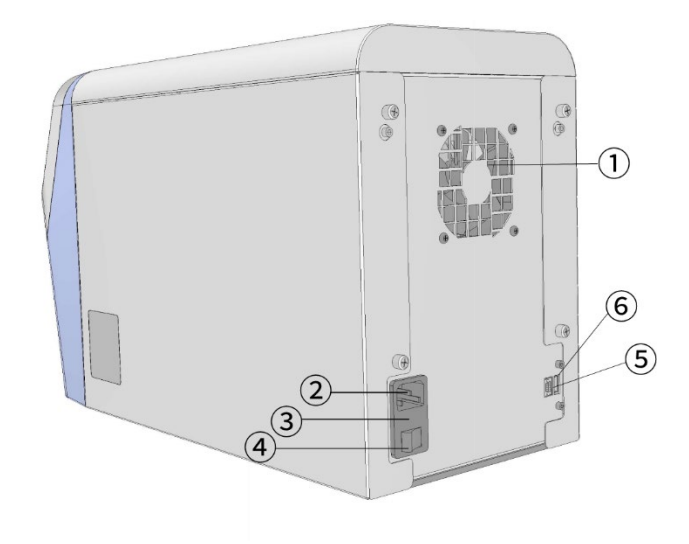

- 1. Fan
- 2. Power outlet
- 3. Fuse compartment
- 4. Power switch
- 5. RS-232 port
- 6. USB port

## **4.2 Connection of External Devices**

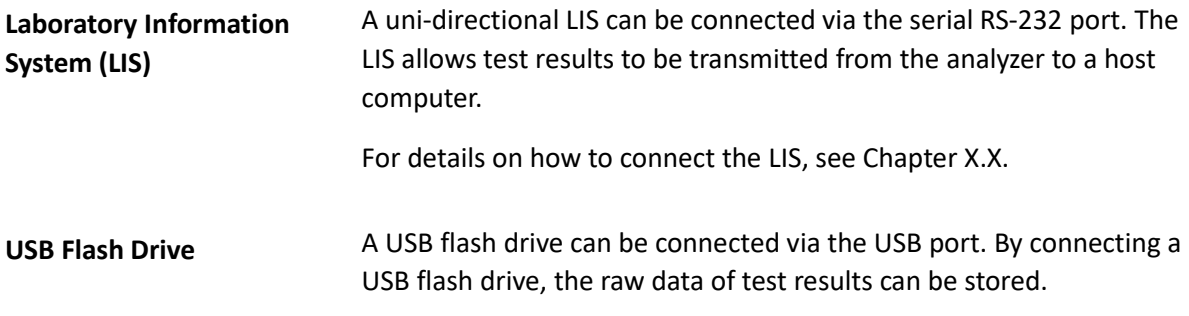

#### **4.3 Accessories**

Instructions for using the accessories are given in the respective procedures.

#### **4.3.1 USB flash drive**

The USB flash drive has a PDF copy of this user manual stored. RheoMeditech recommends the operator to fully review the manual prior to using the Anysis<sup>™</sup> instrument.

The same flash drive can also be used to store raw data. In order to enable this function, insert the USB flash drive into the USB port prior to testing.

#### **4.3.2 Printer paper**

The instrument comes with 1 roll of printer paper installed, and an extra roll is included in the accessories kit.

The Anysis™ instrument uses 57mm X 50 mm X 50 microns (width X diameter X thickness) thermal paper to print test results.

#### **4.4 Test Cartridges**

Detailed descriptions of the test cartridges, their handling, applications, and performances are provided in the instructions for use.

# **DESCRIPTION OF THE SOFTWARE**

This chapter describes the structure and the general operation of the software.

# **5.1 Overview**

An overview of the software is shown below:

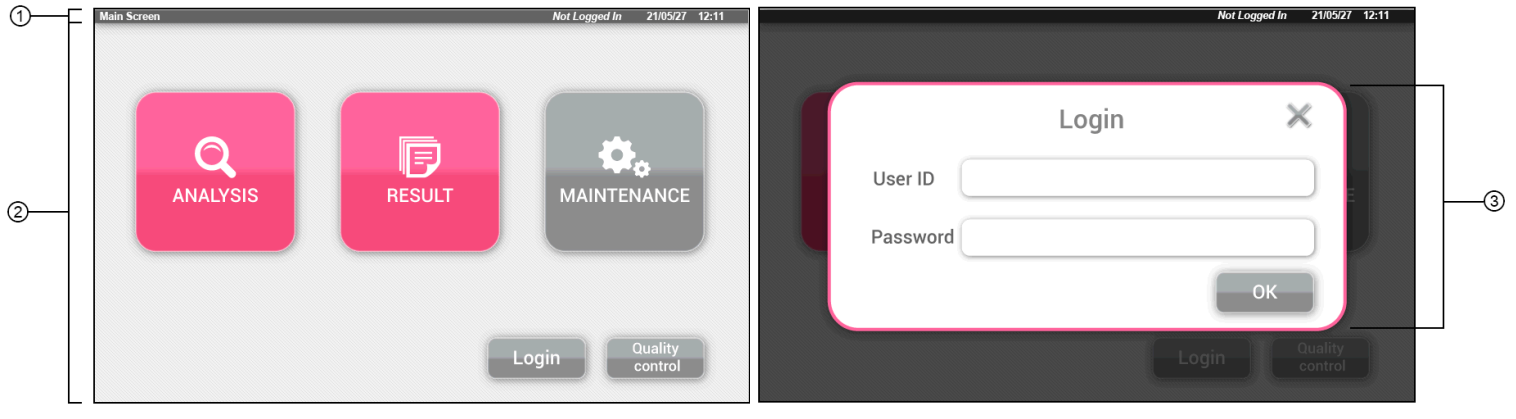

- 1. Status bar with screen information, user information, and the current date and time
- 2. Current screen
- 3. Dialog

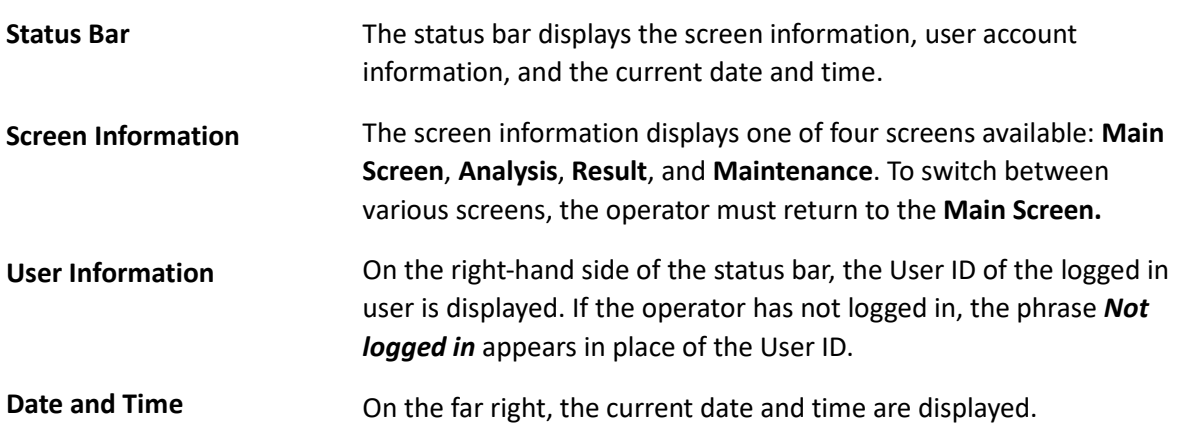

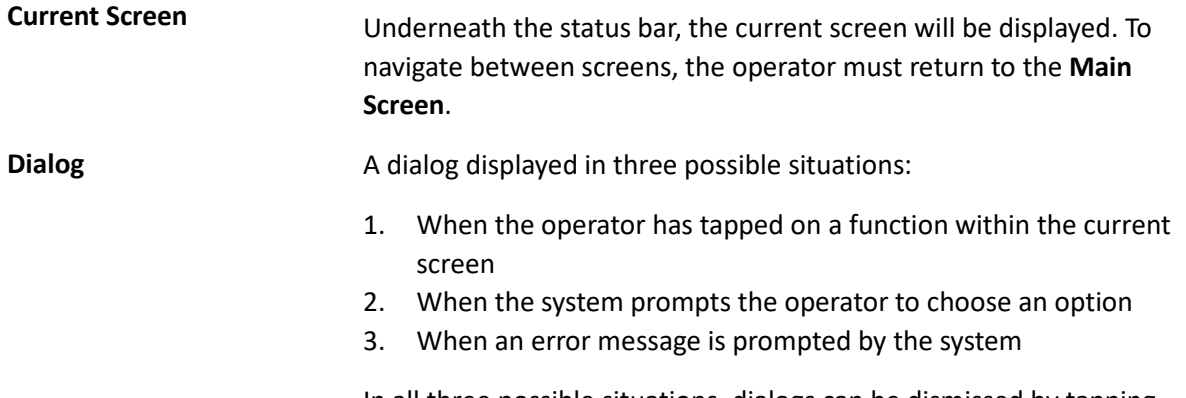

In all three possible situations, dialogs can be dismissed by tapping the available tabs on the dialog.

#### **5.2 Analysis Screen**

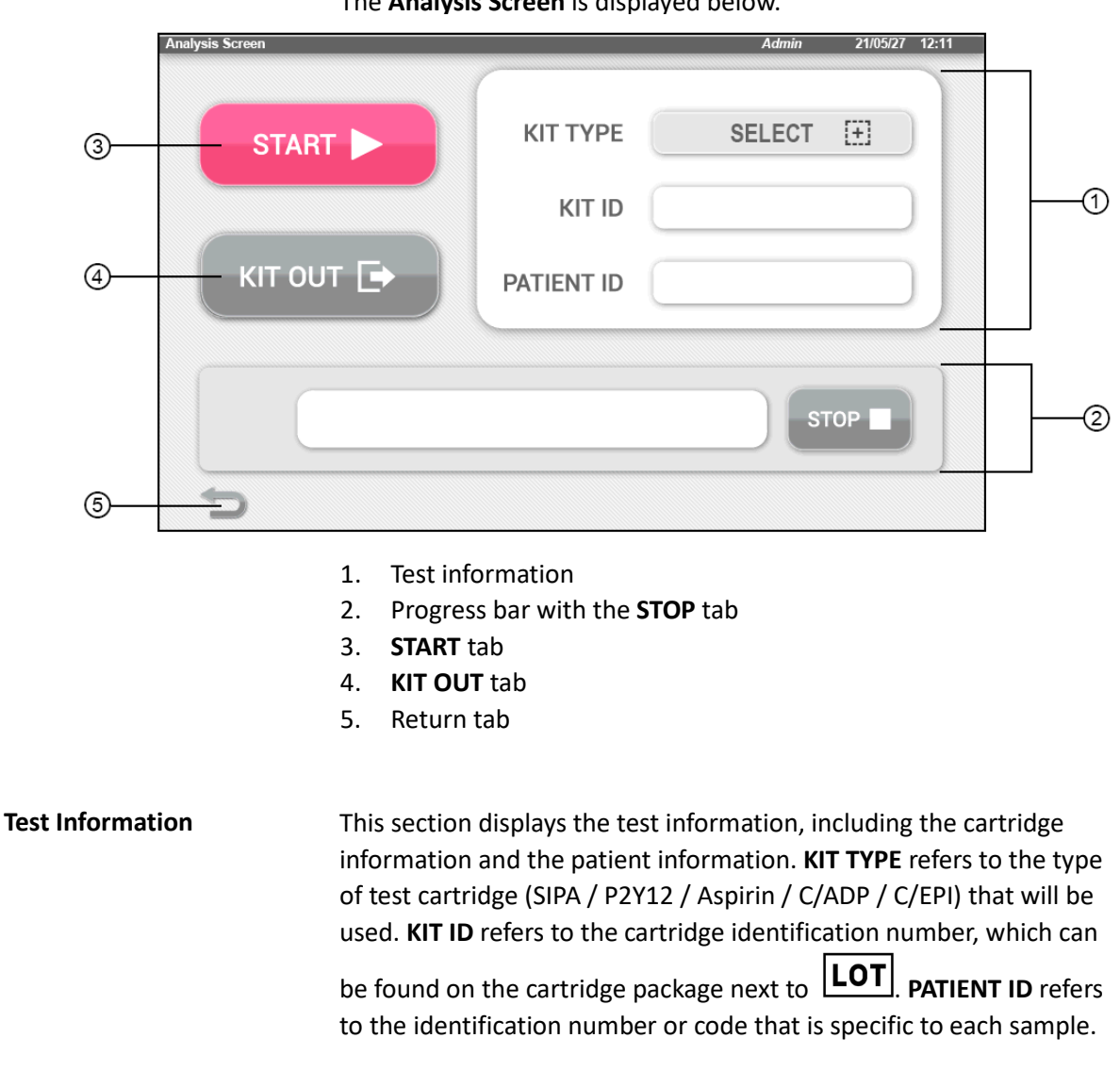

The **Analysis Screen** is displayed below.

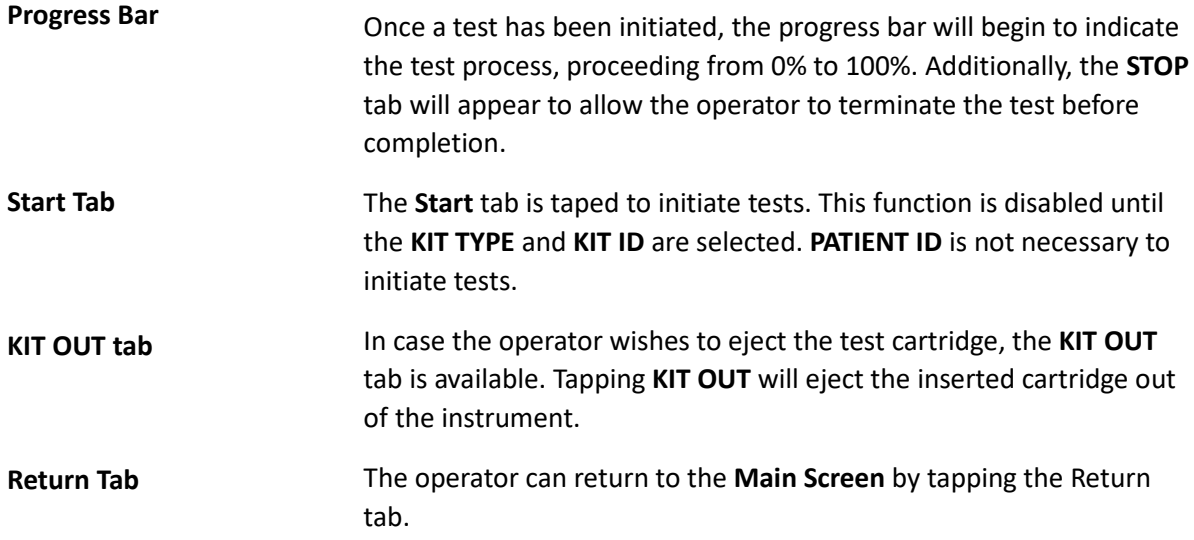

# **5.3 Result Screen**

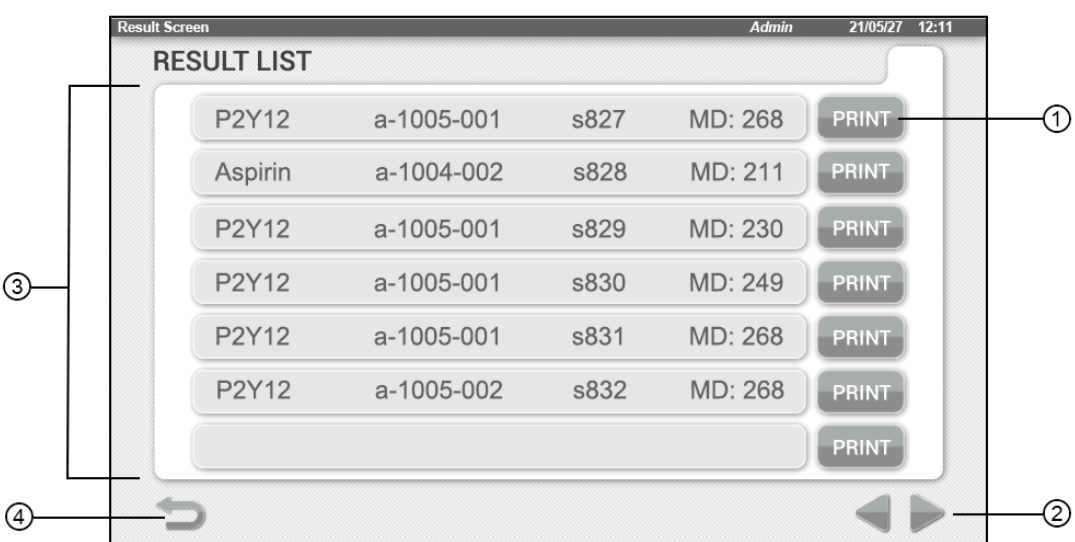

An example of the **Result Screen** is shown below.

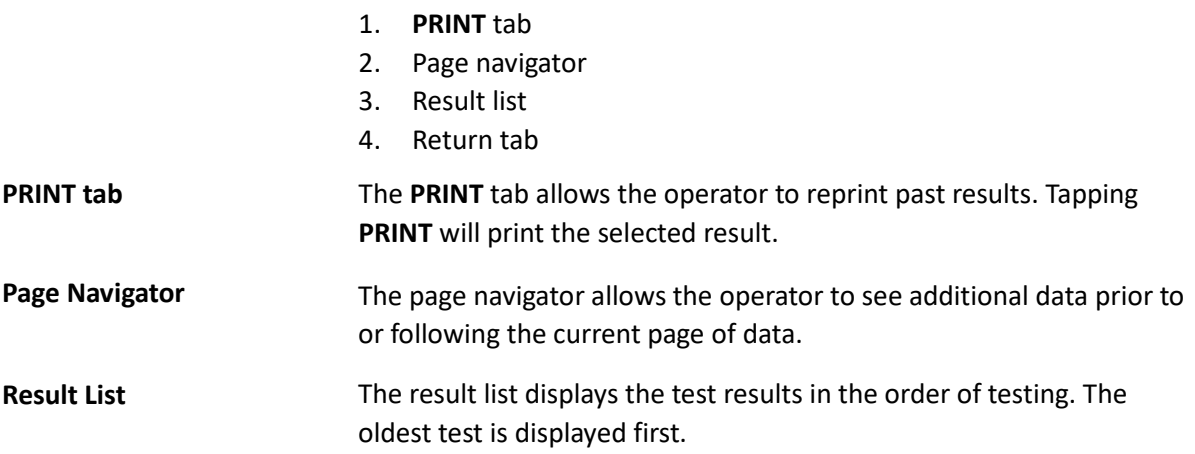

The operator can return to the **Main Screen** by tapping the Return tab. **Return Tab**

#### **5.4 Maintenance Screen**

The **Maintenance Screen** is displayed below.

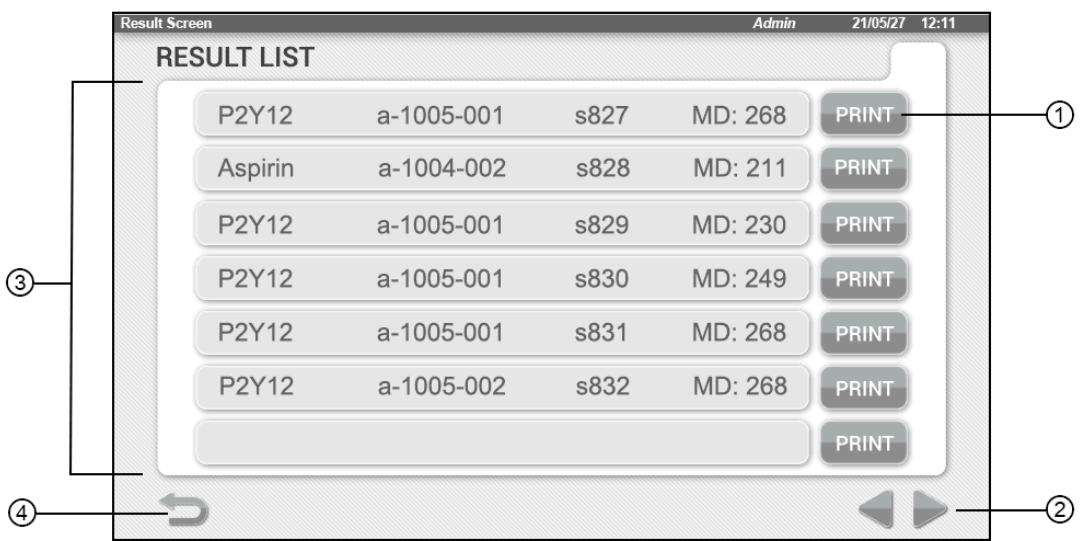

- 1. Maintenance list
- 2. Navigation arrow

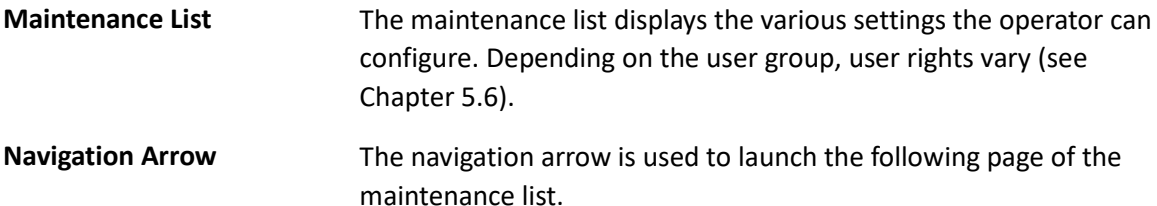

# **5.5 User Rights**

The software has 4 different access levels and corresponding user groups that determine the available user rights, see the table below.

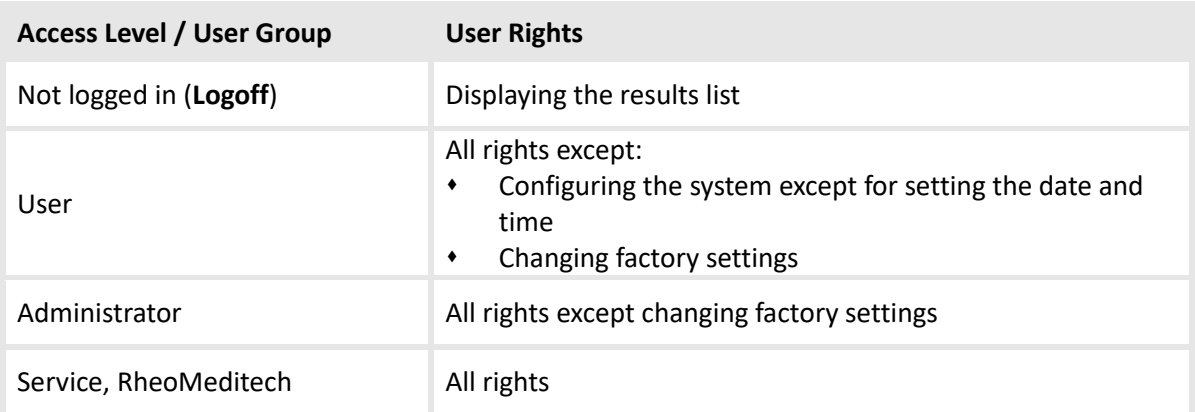

# **Configuring the System**

This chapter describes how to configure laboratory- and user-specific settings for the system.

## **6.1 Setting the Date and Time**

In the dialog **Time and Date**, you can:

- Set the time
- Set the date

To set the time, proceed as follows:

1. In the menu **Maintenance**, tap **Time and Date** → The dialog **Time and Date** is displayed.

To set the time: **Set Time**

- 1. Tap **Hour**  $\rightarrow$  A numeric keyboard is displayed.
- 2. Enter the hour in 24-hour format.
- 3. Tap **Minutes**  $\rightarrow$  A numeric keyboard is displayed.
- 4. Enter the minutes.
- 5. Tap **Save**  $\rightarrow$  Time is set.

To set the date: **Set Date**

- 1. Tap **Year**  $\rightarrow$  A numeric keyboard is displayed.
- 2. Enter the year.
- 3. Tap **Month**  $\rightarrow$  A numeric keyboard is displayed.
- 4. Enter the month.
- 5. Tap **Date**  $\rightarrow$  A numeric keyboard is displayed.
- 6. Enter the date.
- 7. Tap **Save**  $\rightarrow$  Date is set.

# **6.2 Managing User Accounts (Administrator Mode)**

In the dialog **User Manager**, you can manage up to 20 user accounts.

You can:

- Add new user accounts
- Edit existing user accounts
- Delete existing user accounts

To open the dialog, proceed as follows:

1. In the menu **Maintenance**, tap **User Manager** → The dialog **User Manager** is displayed

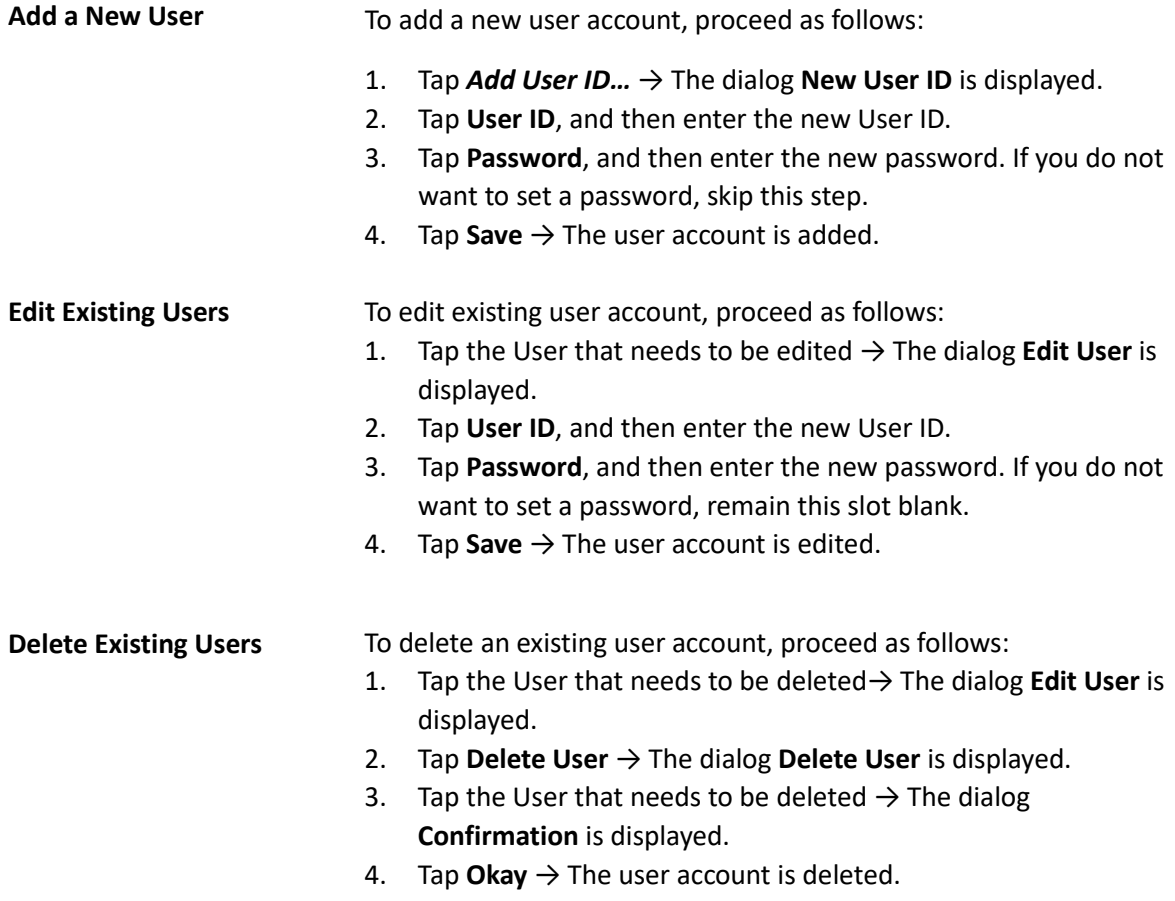

## **6.3 Further Configurations**

For further configuration of the Anysis™ instrument, contact the RheoMeditech Tech Service.

# **PREPARING FOR THE ANALYSIS**

This chapter describes how to prepare the system before performing the analysis, as well as instructions for collecting and handling the blood samples.

#### **7.1 Sample Collection**

Prior to testing, whole blood sample must be obtained and equilibrated. To ensure appropriate and safe collection of the sample, proceed as follows:

- 1. Whole blood may be collected from venous sites using a 21 gauge or larger (e.g. 18-20 gauge) needle in an appropriate blood collection tube (citrate tube). Blood samples should be obtained from an extremity free of peripheral venous infusions.
- 2. Collect a discard tube first (approximately 2 mL). The discard tube must not contain EDTA.
- 3. Gently invert the sample tube 5 times to ensure complete mixing of the contents.
- 4. Blood must equilibrate at room temperature (18 °C to 25 °C) for a minimum of 30 minutes after collection before testing, but no longer than 4 hours. **Do not** place the sample in a water bath or on a rocker plate.

#### **7.1.1 Sample collection precautions**

To ensure safe collection of the blood sample and to prevent inaccurate results due to following an incorrect collection method, the following precautions must be observed:

- **For in-depth instructions on sample collection, consult instructions for use.**
- Use only 21 gauge or larger bore needles for blood collection or transfer.
- Blood samples should be kept upright prior to testing and avoid prolonged contact with the rubber stopper on the blood collection tube.
- Avoid use of a rocker or pneumatic tube transport system.
- Collection of the blood sample must be performed with care to avoid hemolysis or contamination by tissue factors. Samples with evidence of clotting should not be used.
- Fresh whole blood samples must be used within 4 hours of collection.
- Always ensure blood collection tubes are filled to the indicated fill volumes. At altitudes greater than 850 meters above sea level, blood collection tubes may not fill to the specified volume, which results in an incorrect ratio of blood to anticoagulant. Users at these altitudes should refer to their facility's blood collection protocols or blood collection tube manufacturer's recommendations for instructions to properly fill blood collection tubes.
- \* Do not freeze or refrigerate blood samples.
- All patient samples should be handled as if capable of transmitting disease.
- The first collection tube must be discarded (approximately 2 mL).
- Fresh whole blood samples must be used within 4 hours of collection.

#### **7.2 Preparing Test Cartridges**

For details on use, applications, and performance of the different cartridge types, see the instructions for use.

To prepare test cartridges, proceed as follows:

1. Take the test cartridges out of the refrigerator to let them warm up to room temperature. This will take at least 10 minutes.

### **7.3 Starting the System**

To start the system, proceed as follows:

1. Locate the power switch on the back of the instrument. Flick the switch to position **I**. → The instrument will turn on, and **Self-Diagnosis** will automatically initiate. Once the diagnosis completes, main screen will be displayed. If successful, the **Main Screen** will be displayed.

**Note:** The instrument will need to reach operating temperature to pass the **Self-Diagnosis**. This process will take at least 5 minutes if starting the instrument from cold.

# **7.4 Logging In**

To login to a user account, proceed as follows:

- 1. In the main screen, locate and tap **Login** at the bottom right. → The dialog **Login** is displayed.
- 2. Tap **User ID**  $\rightarrow$  A keyboard is displayed.
- 3. Enter the User ID, then tap enter.
- 4. Tap **Password** → A keyboard is displayed.
- 5. Enter the password, then tap enter.
- 6. Tap **Login** → The user is logged in. The logged in User ID is displayed at the top of the screen.

# **7.5 Performing Quality Control**

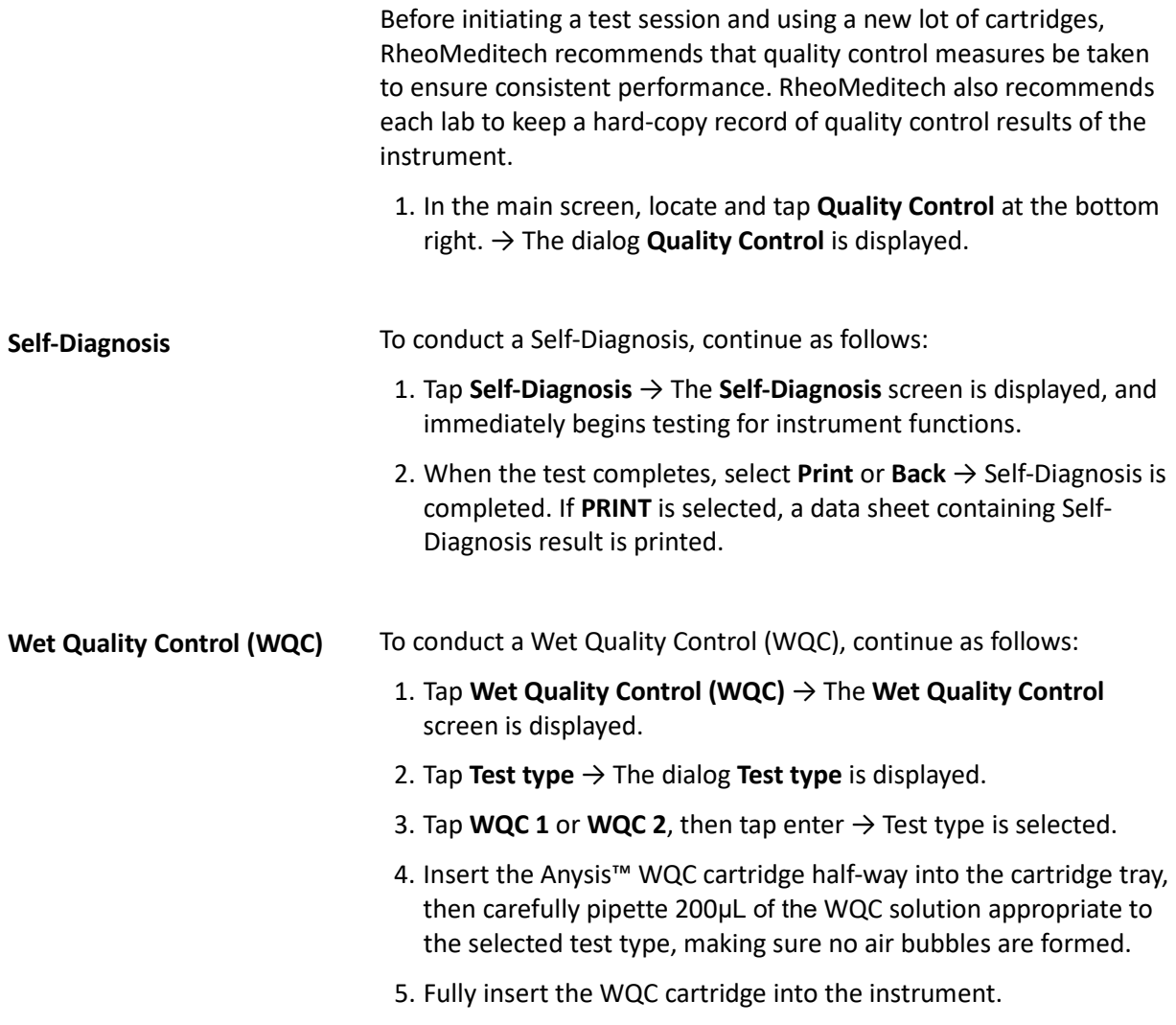

- 6. Tap **Start** → WQC initiates. The progress bar begins to indicate test progress and the **STOP** tab appears. When WQC completes, the QC result is displayed on the progress bar.
- 7. Select **Print** or **Back** → WQC is completed. If **PRINT** is selected, a data sheet containing WQC result is printed.

# **PERFORMING THE ANALYSIS**

This chapter describes the methods taken to conduct analyses with patient samples. The steps from entering patient information to viewing test results are explained below.

### **8.1 Measuring Patient Samples**

Prior to performing a test, test cartridge and patient information must be entered. There are two ways to accomplish this:

- 1. Manually
- 2. Scanning the information with the scanner

**Note:** You can conduct the test without entering the patient information. Resulting test file will not contain patient information. However, the test will not be initiated without the cartridge information.

#### **8.1.1 Manually entering the test information**

To enter the sample information manually, proceed as follows:

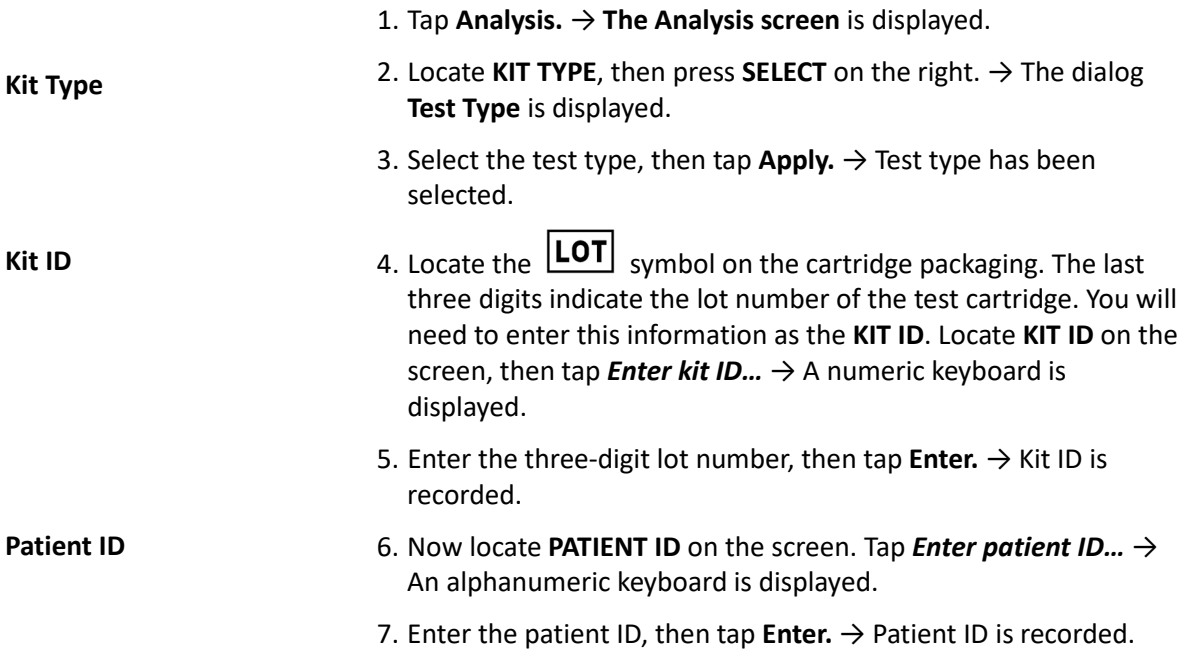

#### **8.1.2 Scanning the test information**

To scan the test information, proceed as follows:

1. Tap **Analysis.** → **The Analysis Screen** is displayed. 2. Locate the QR code on the cartridge packaging. This QR code contains information for both the cartridge type and the cartridge ID. Scan the QR code on the scanner located on the right-hand side of the instrument. → **KIT TYPE** and **KIT ID** are automatically entered. 3. Now locate the barcode on the blood collection tube containing the patient sample that will be tested. Scan the barcode on the scanner located on the right-hand side of the instrument.  $\rightarrow$ **PATIENT ID** is automatically entered. **Kit Type & Kit ID Patient ID Note:** At any point during this process, the scanned information can be manually edited. If either the QR code of the cartridge or the barcode of the blood collection tube malfunctions, follow the steps listed on Chapter 8.1.1.

#### **8.1.3 Loading patient samples**

To load patient samples, proceed as follows:

1. Take the test cartridge out of its packaging.

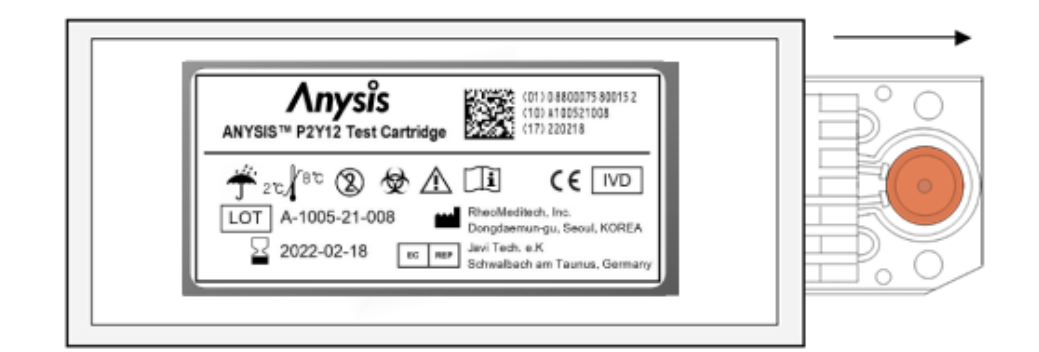

- 2. Inspect the cartridge for all its expected components (See Chapter 13.1 for a figure of the cartridge):
- Circular tape over the chamber (For Anysis-P2Y12 test cartridge, the tape is present on both top and bottom sides of the chamber)
- Rubber cap

**Note:** The results obtained with an incompletely constructed test cartridge will result in an error during testing. Do not proceed to testing without correcting the incomplete construction.

3. Place the cartridge half-way into the cartridge tray, as to leave the sample well revealed.

# AWARNING

**Infection by contact with infectious samples** Death or serious illness may result

- Treat all blood samples as if capable of transmitting disease; avoid contact with samples.
- Wear appropriate protective wear.
- Handle the patient samples with universal precautions.
- 4. Gently mix the samples by slowly inverting the collection tube 4- 5 times.
- 5. Once the sample has been resuspended, slowly pipette 200μL of the sample into the sample well as to prevent injecting air bubbles.

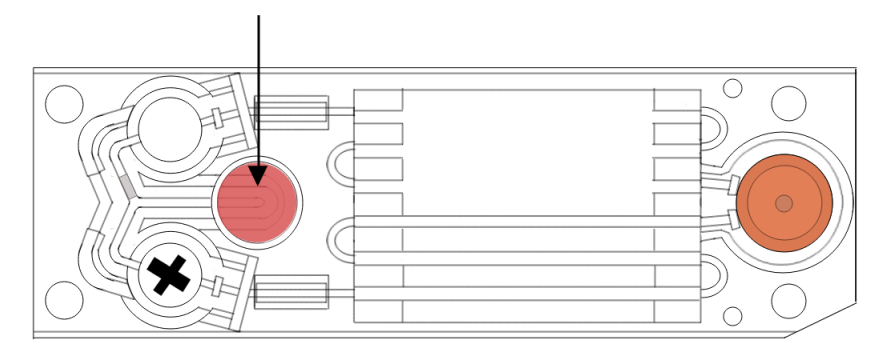

6. Now fully push the test cartridge into the cartridge tray. Do not apply excessive pressure and avoid contact with the sample well.

#### **8.1.4 Performing the test**

To perform the test, proceed as follows:

1. Tap **START.**  $\rightarrow$  The test initiates. The progress bar begins to indicate test progress. **STOP** tab appears. After the test has been initiated, each test can take up to 10 minutes to complete. In case there is an error, error dialog will appear on the screen (See Chapter 12.3) Once the test completes, the MD result will be displayed on the progress bar and on the printed data sheet. The used test cartridge will be automatically ejected from the instrument.

#### **8.1.5 Stopping a test**

To terminate a test during testing, proceed as follows:

- 1. Tap **STOP.** → The dialog **Confirmation** is displayed.
- 2. Tap  $OK. \rightarrow$  Test is terminated, and the test cartridge is ejected out of the instrument.

**Note:** Do not reuse test cartridges.

#### **8.1.6 Removing used cartridges with samples**

To remove used cartridges with tested samples, proceed as follows:

# AWARNING

#### **Infection by contact with infectious samples** Death or serious illness may result

- Treat all blood samples as if capable of transmitting disease; avoid contact with samples.
- Wear appropriate protective wear.
- Handle the patient samples with universal precautions.
- 1. After completing a test, the instrument will automatically eject the test cartridge. Once the cartridge is fully ejected, carefully remove the cartridge by holding the corner of the cartridge.
- 2. Discard the used cartridge in an appropriate biohazard waste container.

### **8.2 Managing Results**

To manage test results, proceed as follows:

1. Tap **Result.** → **Result Screen** is displayed.

In the **Result Screen**, you can:

- View test results
- Reprint test results

To view test results, proceed as follows:

1. The result list is organized in the order of recentness**.** The most recent test result will be displayed first, with the oldest test result last. Tap the tested date of the result you wish to view.  $\rightarrow$  All tests conducted on the selected date is displayed in the order the tests were conducted. The last test conducted on the selected date will be displayed last on the list.

**View Test Results**

#### **Reprint Test Results**

To reprint test results, proceed as follows:

- 1. The result list is organized in the order of recentness**.** The most recent test result will be displayed first, with the oldest test result last. Tap the tested date of the test result you wish to reprint.  $\rightarrow$ All tests conducted on the selected date is displayed in the order the tests were conducted. The last test conducted on the selected date will be displayed last on the list.
- 2. Locate the test result that you wish to reprint, then tap Print  $\rightarrow$ The test result is reprinted.

# **FINISHING THE ANALYSIS**

This chapter describes how to log off and turn off the instrument after a test session.

### **9.1 Logging Out**

To log out, proceed as follows:

- 1. In the **Main Screen**, tap **Logout** → The dialog **Confirmation** is displayed.
- 2. Tap **OK** → You are logged out.

# **9.2 Shutting Down the System**

To shut the instrument off, proceed as follows:

1. Locate the power switch on the back of the instrument. Flick the switch to position  $O. \rightarrow$  The instrument is shut down.

# **CLEANING THE SYSTEM**

This chapter describes how clean and disinfect the system.

# **NOTICE**

**Damage to the touch screen due to incorrect cleaning methods** The touch screen may begin to malfunction

- Only use isopropanol or ethanol to clean the touch screen.
- Only use special screen disinfectant to disinfect the touch screen.
- Do **not** wipe the touch screen with a rough material that can create scratches.

# **NOTICE**

#### **Damage to the instrument**

The instrument may begin to malfunction

**Never** sterilize the instrument.

### **10.1 Cleaning the System**

# AWARNING

#### **Electric shock due to spilled liquid**

Death or serious injury may result

- Do not completely immerse the instrument into liquid.
- Do not pour liquid onto the instrument.
- Do not place liquid containers on top of the instrument.

To clean the touch screen, gently wipe it with a soft cloth moistened with ethanol or isopropanol. Once completed, dry the touch screen with a microfiber cloth.

All other surfaces can be cleaned with a cloth or a light-duty wiper moistened with ethanol, isopropanol, or commercial disinfectant. You can effectively remove blood stains by wiping the area with a cloth moistened with water. Dry the cleaned area with a cloth once completed.

# **PERFORMING MAINTENANCE**

This chapter describes when RheoMeditech recommends the operator to perform various maintenance and repairs, as well as how to perform them.

**Note:** If the operator chooses to carry out improper maintenance measures that are not described in this chapter of the Anysis User Manual, the resulting damage to the Anysis™ System will void the warranty, resulting in service charges.

# **11.1 Periodic Maintenance**

Recommended intervals for each maintenance types are described below:

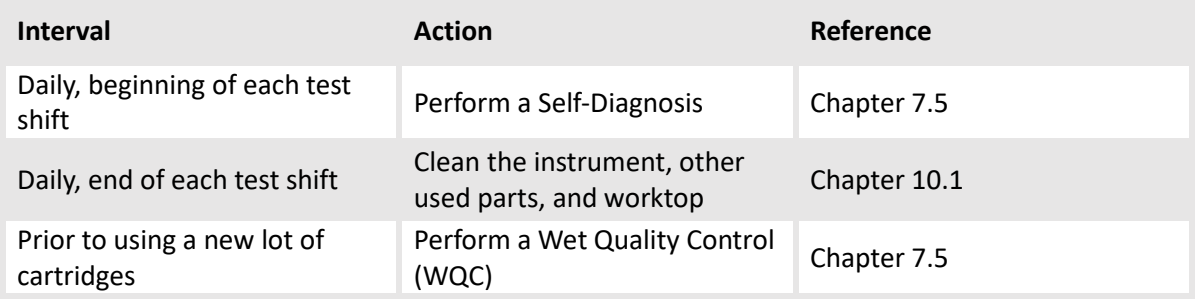

## **11.2 Printer**

#### **11.2.1 Reloading printer paper**

You will need:

1 Roll of printer paper

**Reload Printer Paper**

To reload printer paper, proceed as follows:

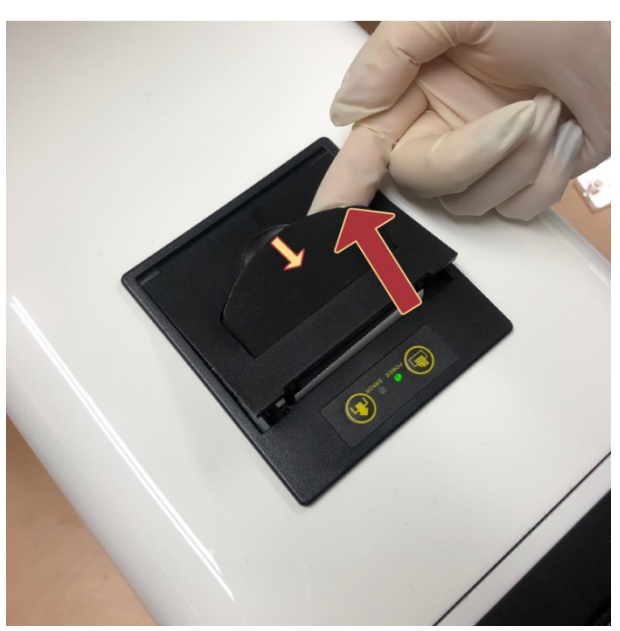

1. Open the printer cover at the top of the instrument by lifting the tab.

- 2. Remove the empty paper roll.
- 3. Load the new paper roll into the printer paper trough, with the loose end pulled to the front.

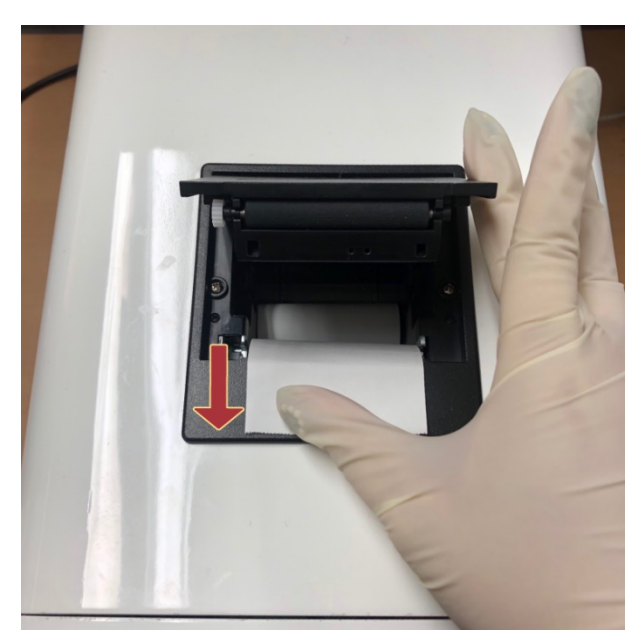

4. Close the printer cover.

### **11.2.2 Advancing printer paper**

To advance the loaded printer paper, proceed as follows:

- 1. Make sure that the Anysis™ System is turned on, and printer paper is loaded.
- 2. Print the advance button at the top of the instrument.

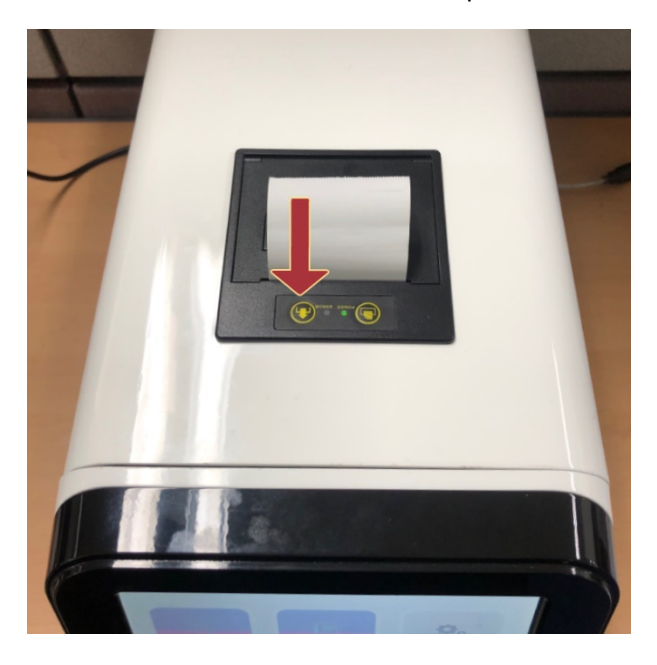

# **TROUBLESHOOTING**

### **12.1 Installing Fuses**

To install a fuse that is included in the accessory kit or an additional purchase, contact RheoMeditech representative or RheoMeditech Tech Service.

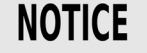

#### **Damage to the instrument**

The instrument may break down

 Do not use fuses that are purchased from a third-party seller. Only use RheoMeditech-approved parts to troubleshoot.

# **NOTICE**

#### **Damage to the instrument**

The instrument may break down

 **Do not** attempt to replace the fuse without the guidance of a RheoMeditech personnel.

## **12.2 Other Hardware-Related Troubleshooting**

To reduce complications involved with the hardware, RheoMeditech does not allow the operator to neither troubleshoot hardwarerelated problems nor perform instrument calibrations. To calibrate the Anysis™ Instrument (including, but not limited to concerns regarding the touch screen, vacuum system, motor system, thermoregulation, etc.), contact RheoMeditech Tech Service.

**Note:** If the operator chooses to carry out improper troubleshooting measures, the resulting damage to the Anysis™ System will void the warranty, resulting in service charges.

## **12.3 Error Messages**

#### **12.3.1 Attention messages**

The following lists the attention messages commonly encountered during testing. Explanations and solutions for such errors are described below.

#### **12.3.1.0 Invalid permissions**

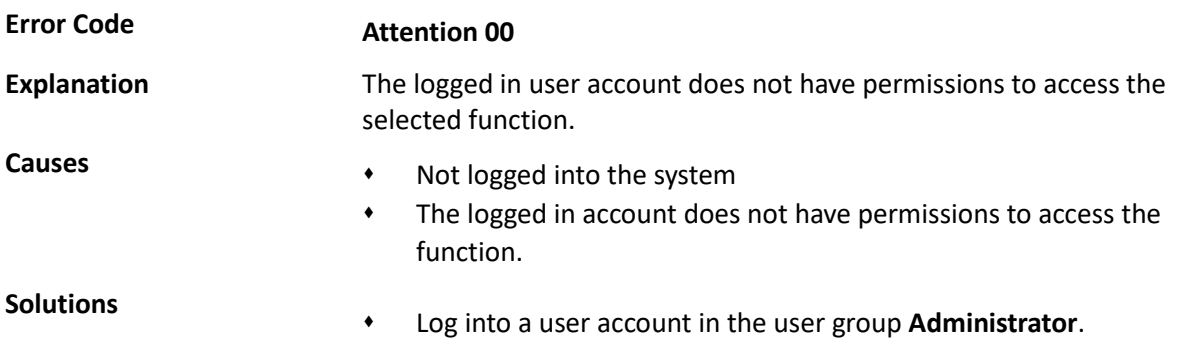

#### **12.3.1.1 Expired test cartridge**

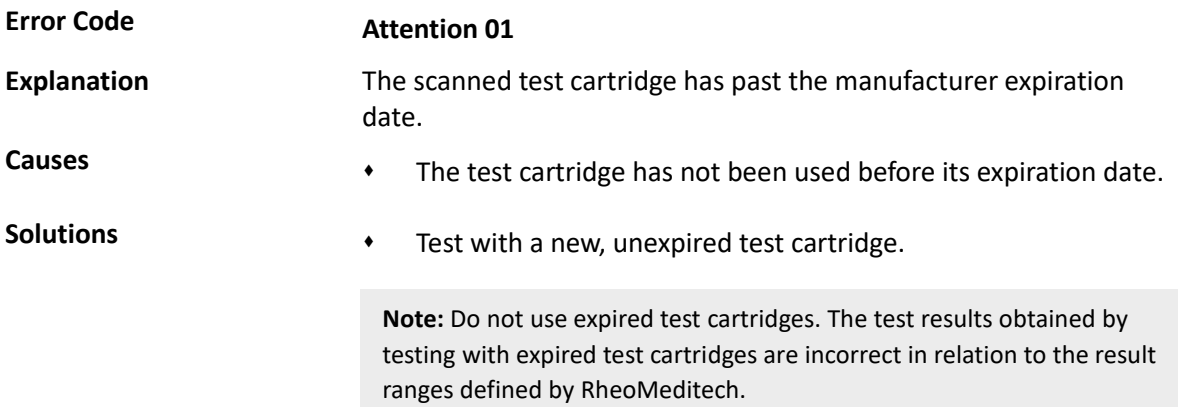

#### **12.3.1.2 Sample not detected**

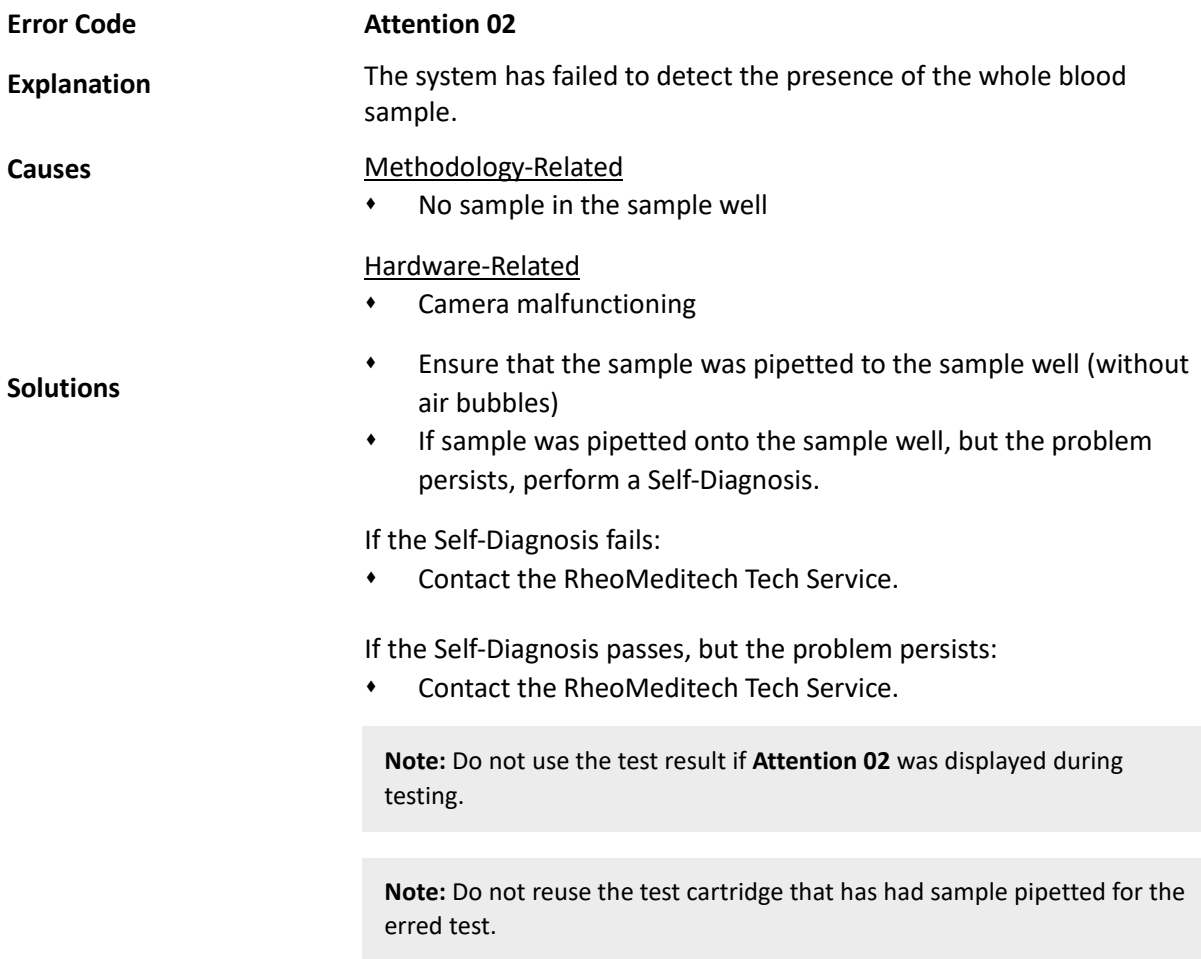

#### **12.3.1.3 Malfunctioning needle motor**

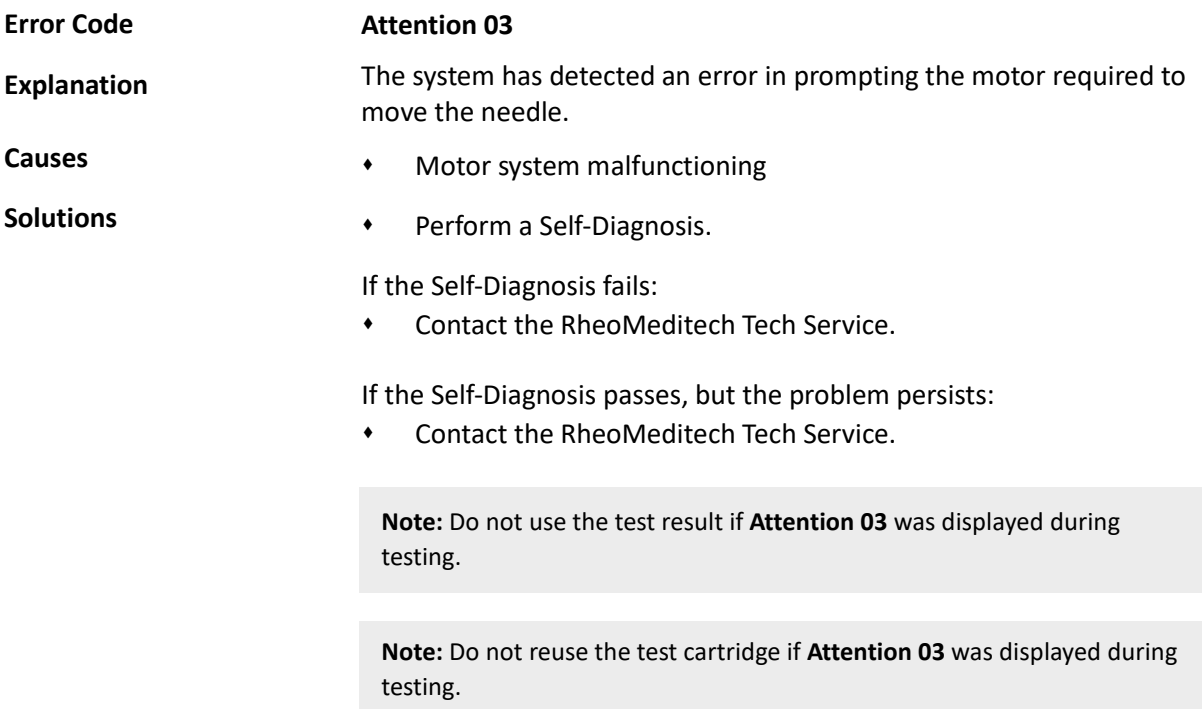

#### **12.3.1.4 Malfunctioning syringe motor**

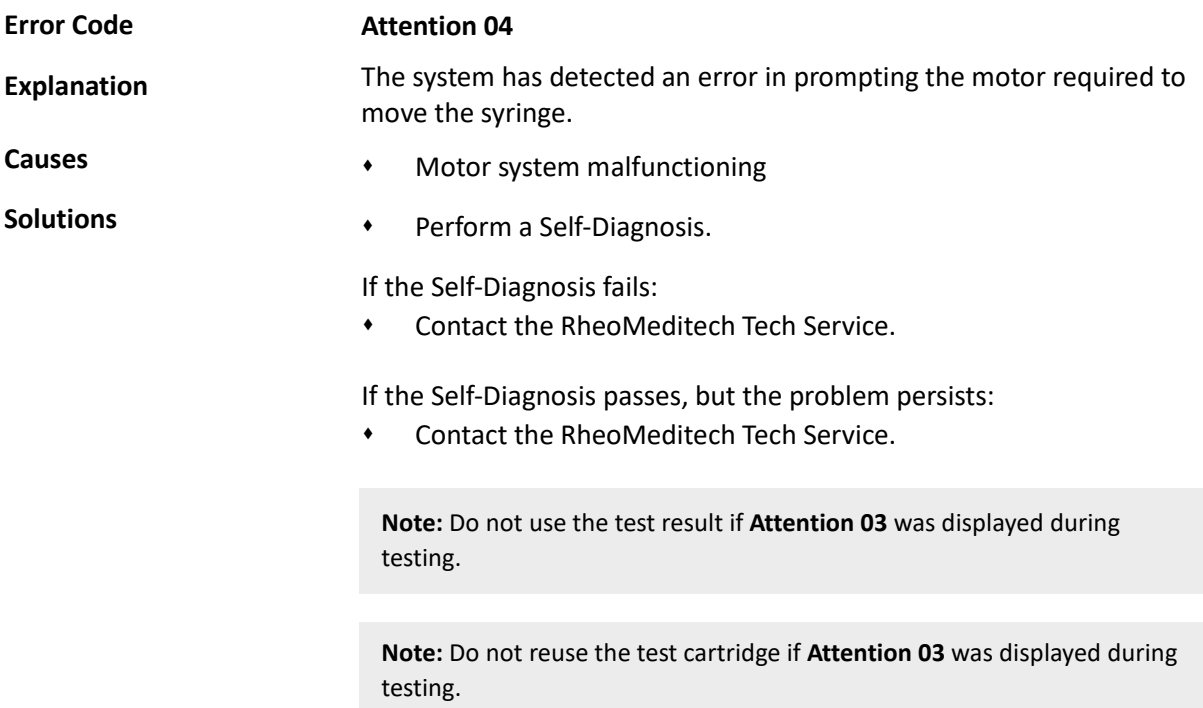

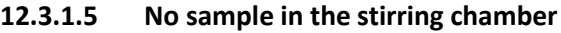

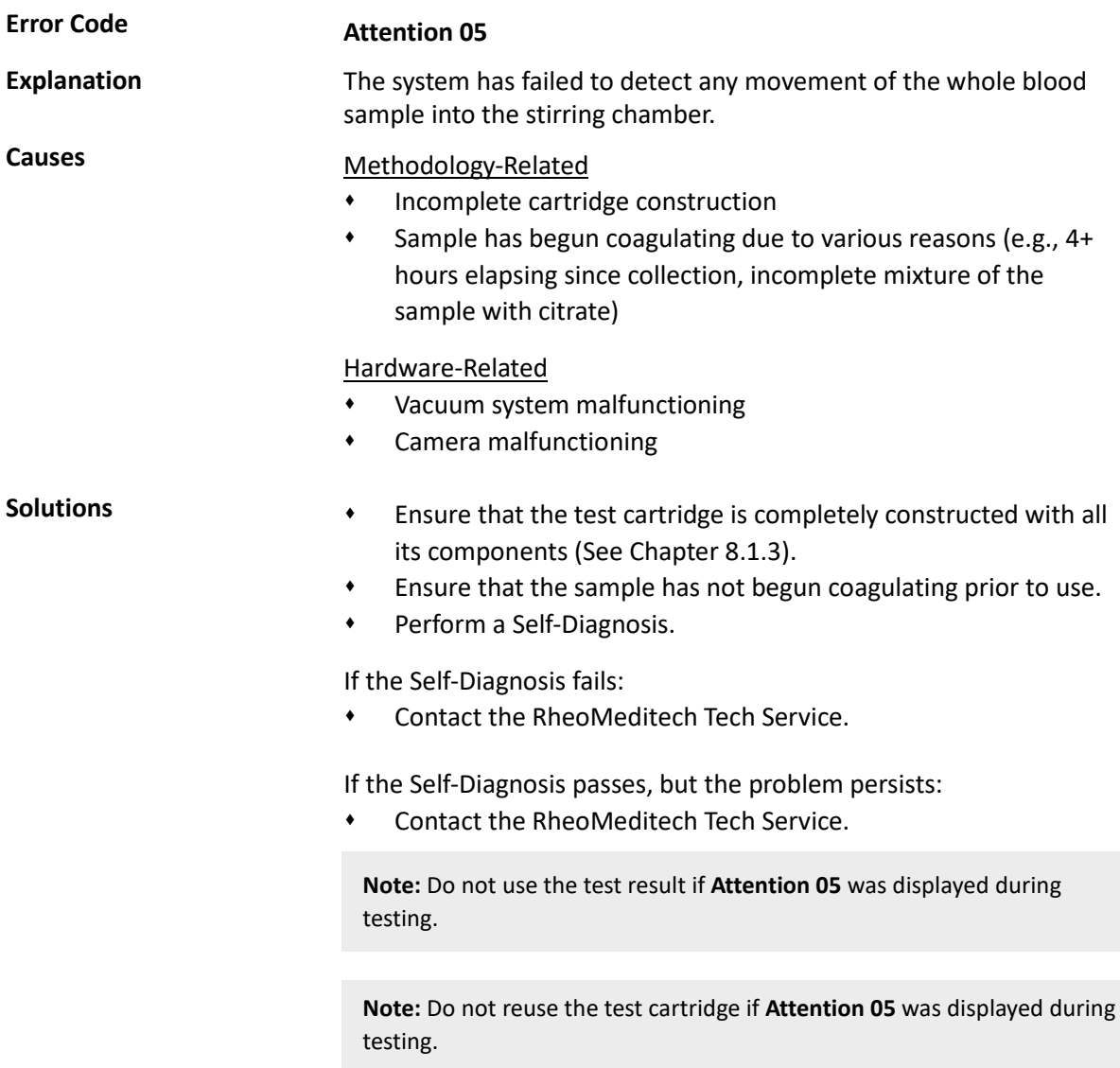

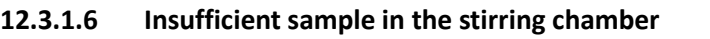

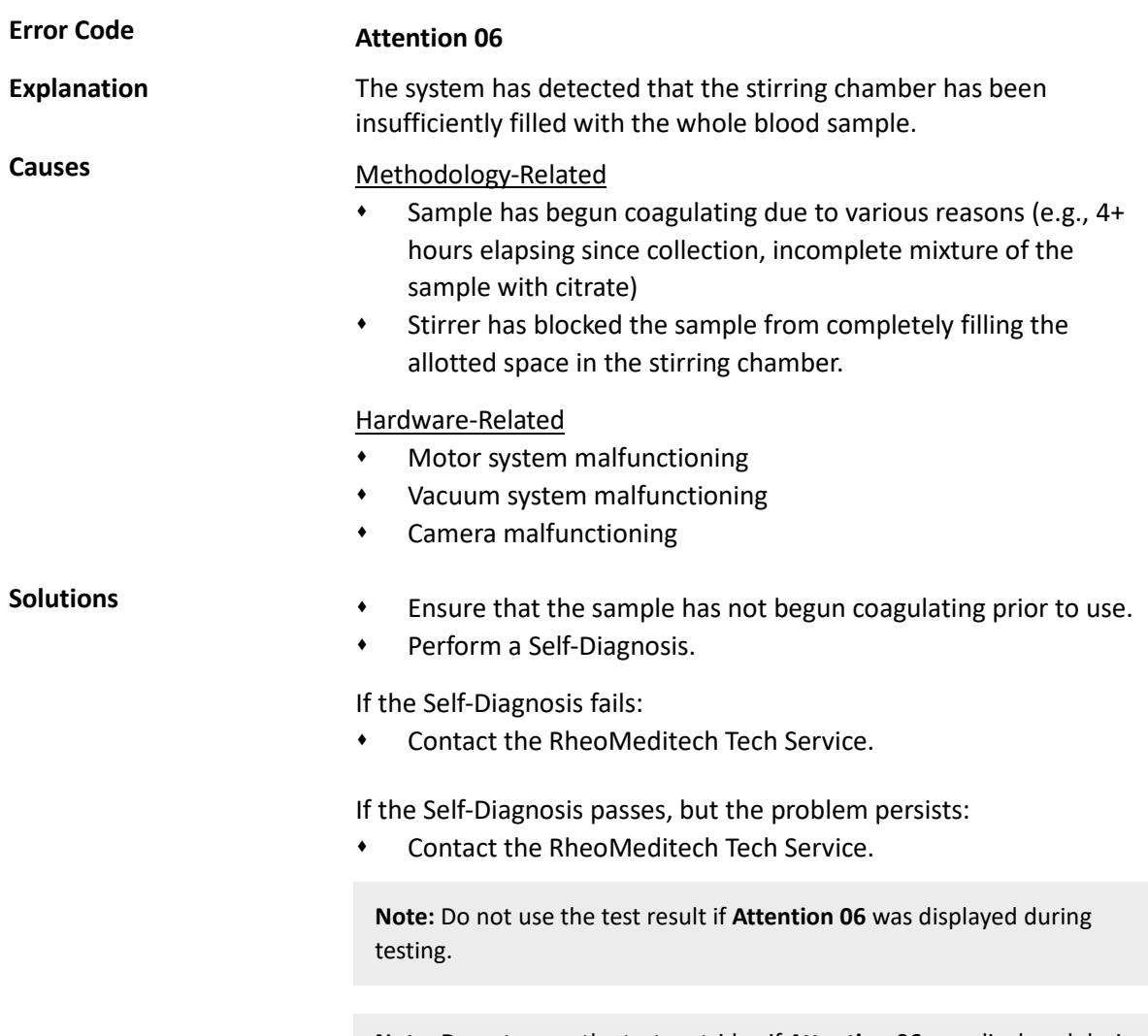

**Note:** Do not reuse the test cartridge if **Attention 06** was displayed during testing.

#### **12.3.1.7 Sample intrusion into the bead section.**

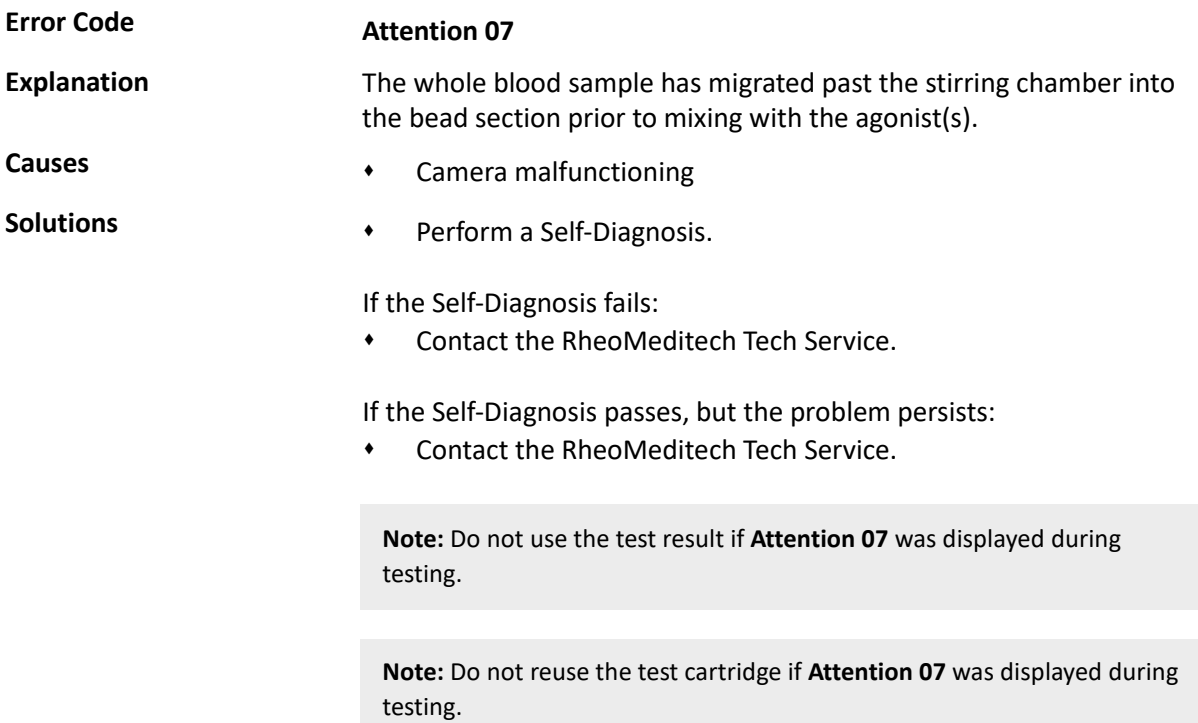

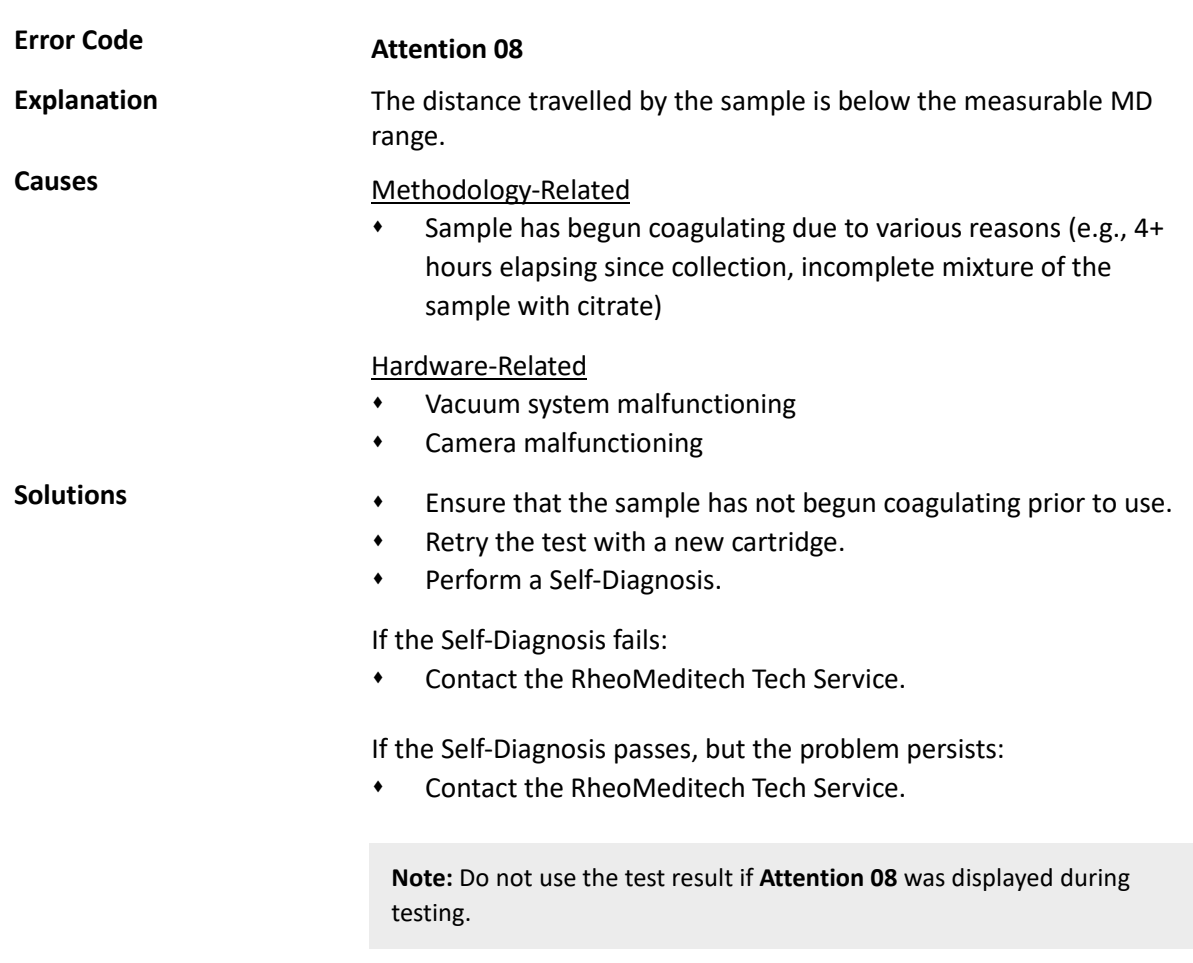

**Note:** Do not reuse the test cartridge if **Attention 08** was displayed during testing.

#### **12.3.1.8 Sample migration distance below the measurable range**

#### **12.3.1.9 Pressure out of range**

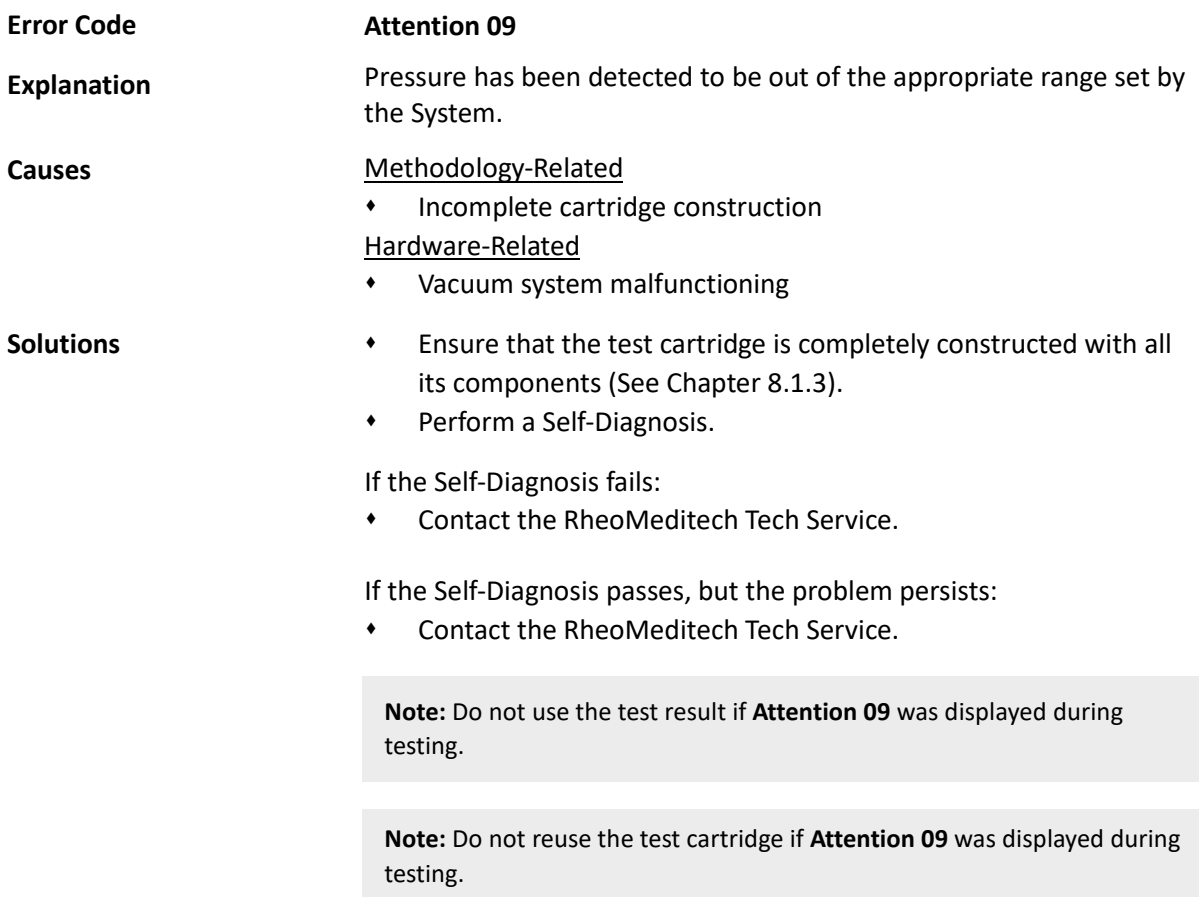

#### **12.3.1.10 Cartridge release error**

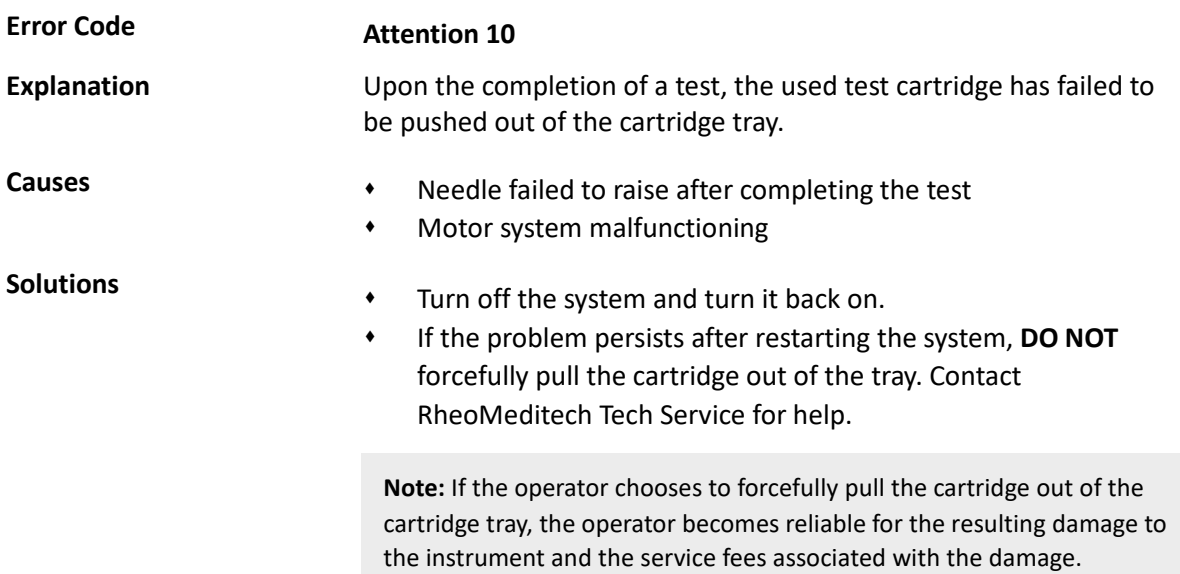

# **12.3.2 Warning messages**

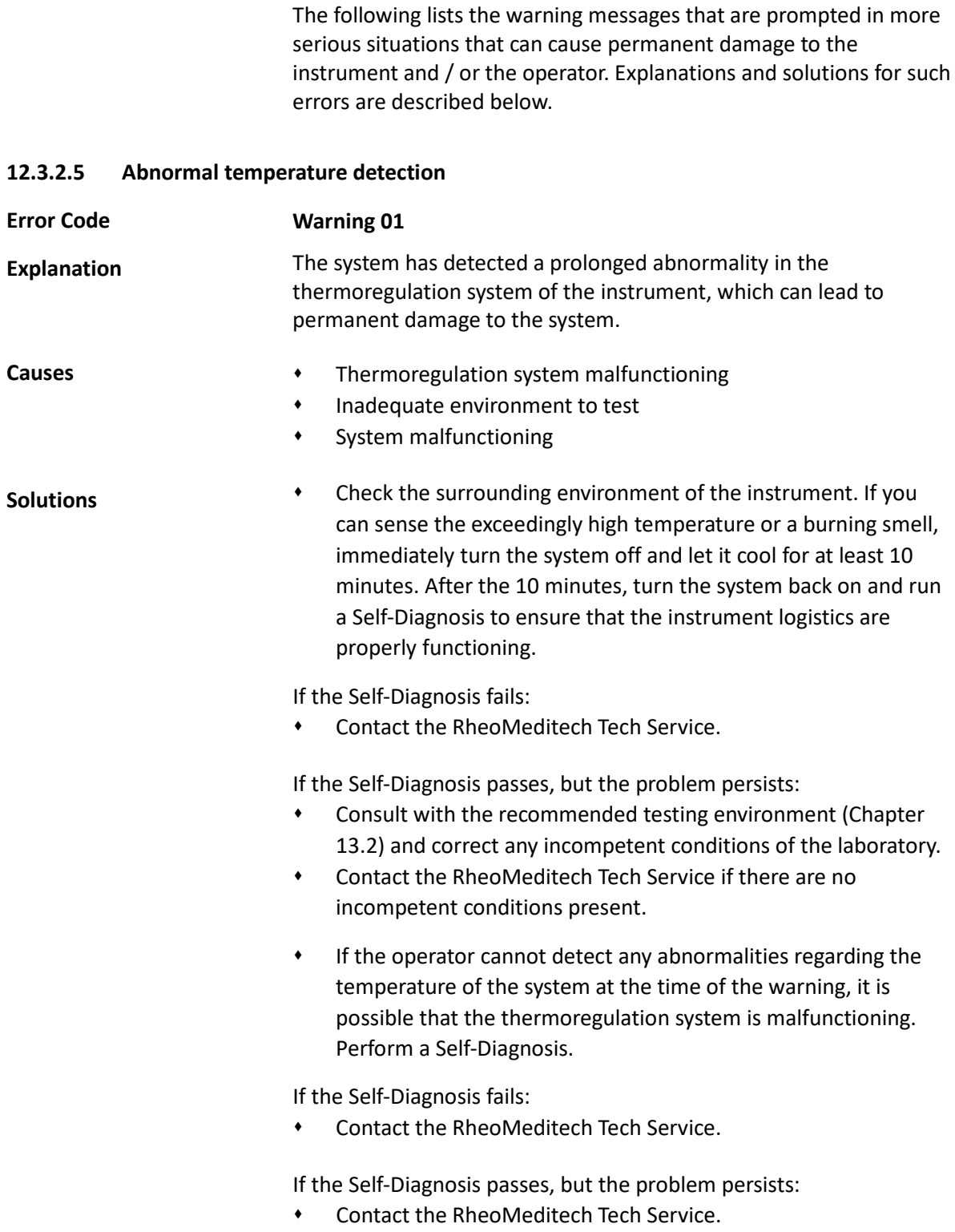

#### **12.3.3 Additional alerts**

The following lists the alert messages that are not prompted by the instrument but are necessary for the operator to be aware of. Explanations and solutions for such errors are described below.

#### **12.3.3.5 Measured MD distance differs from the actual distance**

#### **Alert 01 Error Code**

**Explanation**

The MD travelled by the sample is incorrectly read by the instrument. The diagram displaying actual MDs at various points in the migration tube.

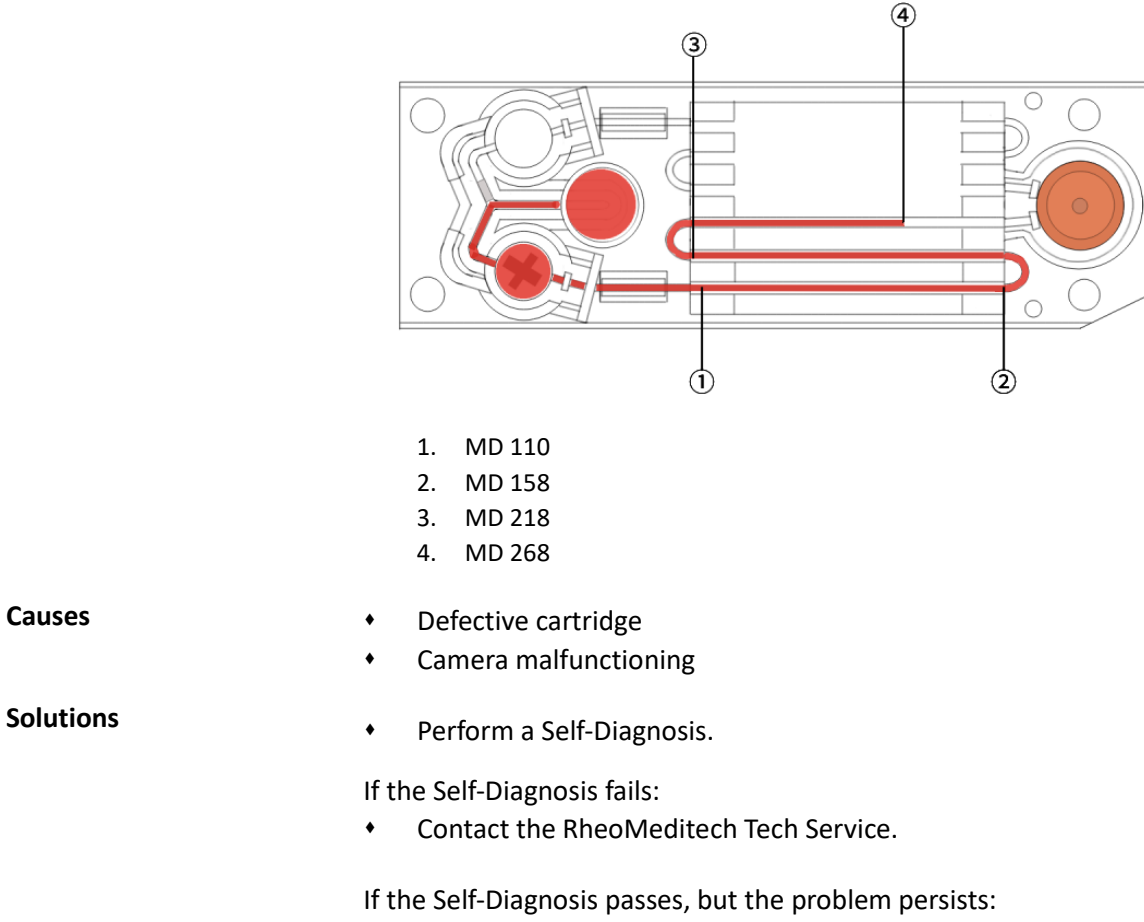

Contact the RheoMeditech Tech Service.

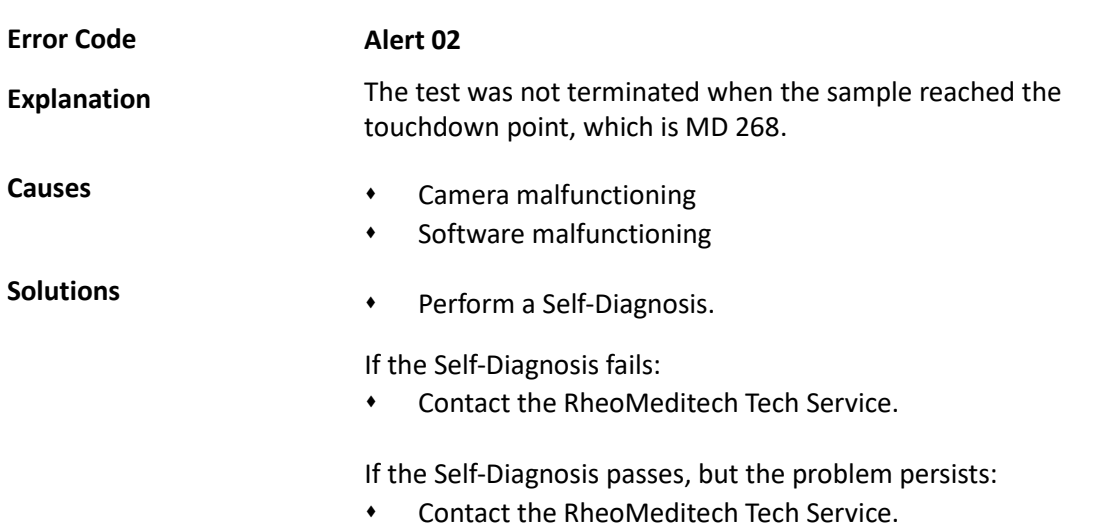

#### **12.3.3.6 Sample found to have travelled past the touchdown point**

# **APPENDIX**

This chapter describes the principle of the system and technical specifications.

#### **13.1 Principle of the System**

### **Instrument Operating**

**Principles**

The Anysis™ System measures platelet aggregation-induced occlusion and provides a migration distance (MD) as a result. The Anysis™ system consists of the test instrument and disposable test cartridges. Quality control measures are internally included in the test instrument. The instrument controls all test sequencing, temperature, reagent-sample mixing, and performs self-diagnostics.

Each single-use test cartridge contains a lyophilized preparation of human fibrinogen- or collagen-coated beads and platelet agonist(s). After loading an anticoagulated (citrated) blood sample, the remained process of the testing is automatically conducted, and the degree of platelet aggregation as a result is displayed.

The Anysis™ test is based on platelet aggregation-induced occlusion mechanism. Activated platelets tend to bind to fibrinogen-coated microparticles, which are densely packed in a microtube and subsequently recruit additional activated platelets. Accumulated platelet aggregation in the microbeads section leads to occlusion of blood flow. Then, Anysis™ determines the final migration distance (MD) of blood flow in a microtube. The MD decreases with increasing number of activated platelets. The instrument measures and reports the final MD in a millimeter unit, which does not require any calculations or conversions. The platelet adhesion and aggregation to thousands of microbeads packed in a microtube result in rapid and reproducible results if the platelets are activated.

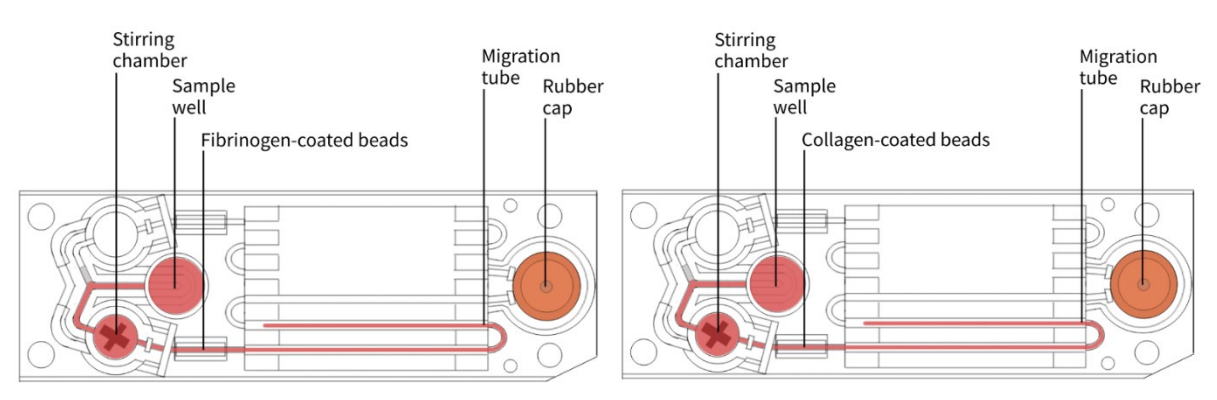

#### **Testing Principles**

Principles for individual test cartridges are described in their respective instructions for use.

# **13.2 Technical Specifications**

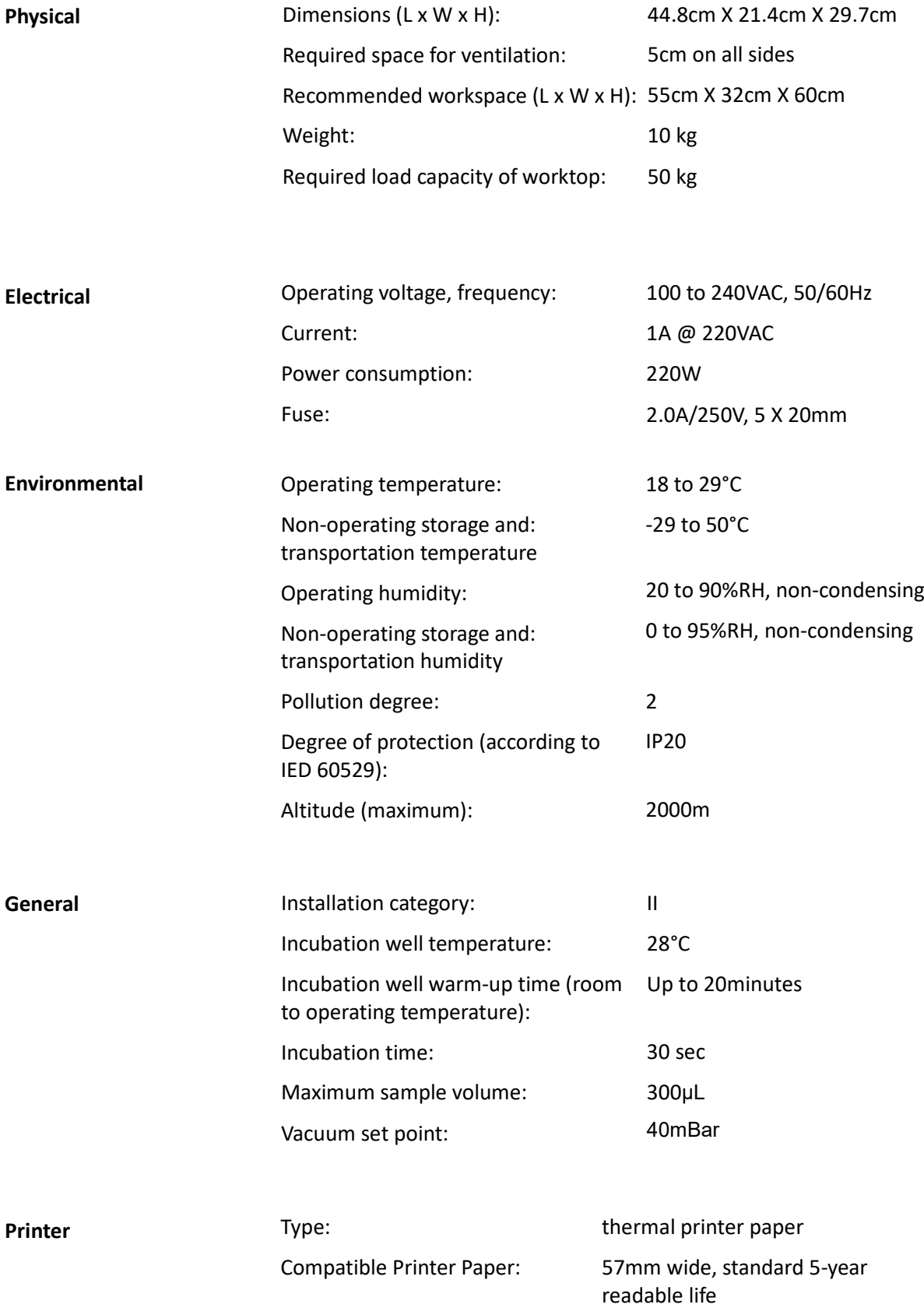

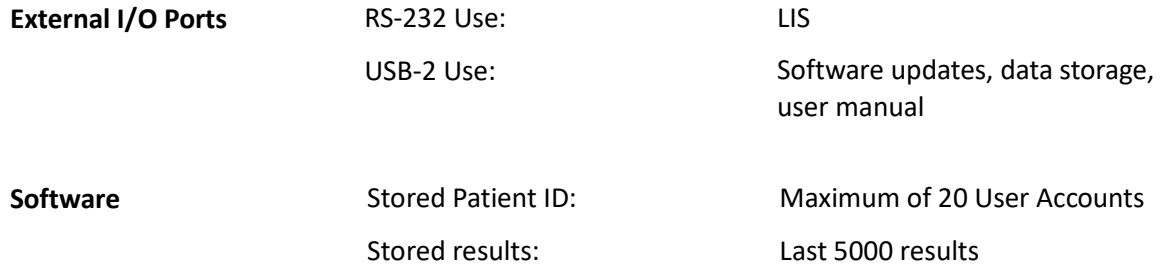

**Explanation of Symbols**

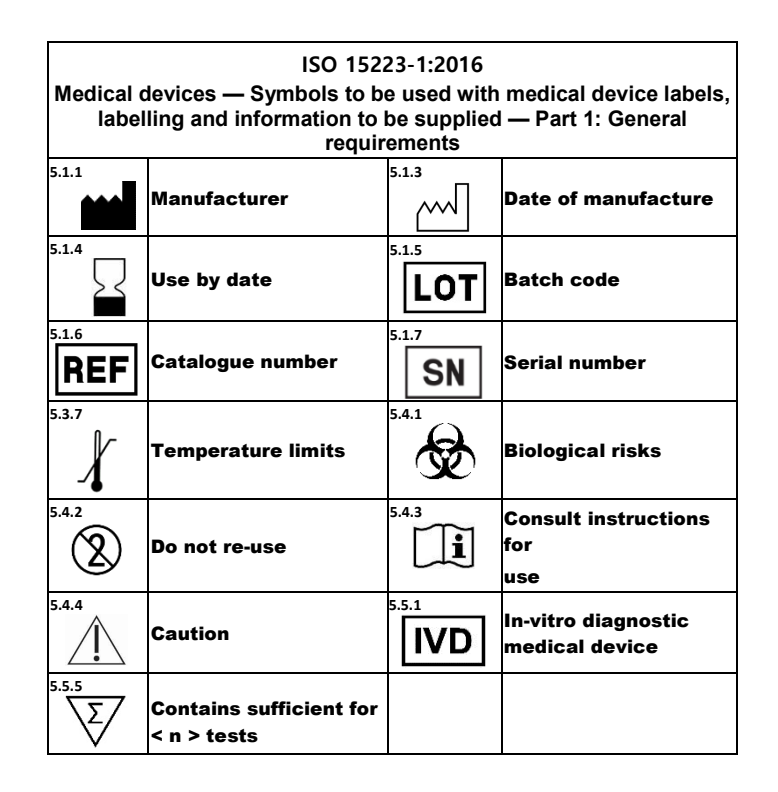

# **13.3 Manufacturer Catalog**

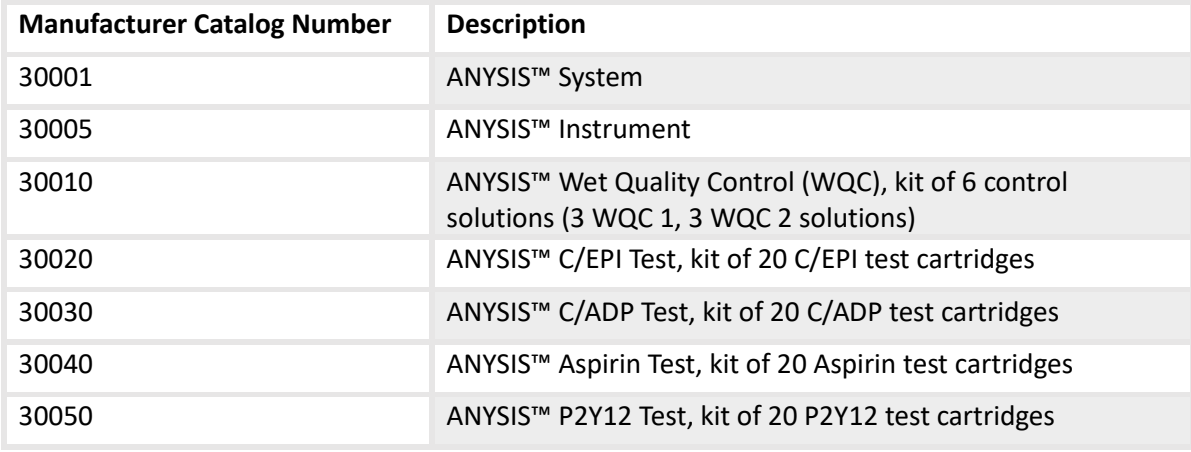

# **13.3.1 Spare parts and accessories**

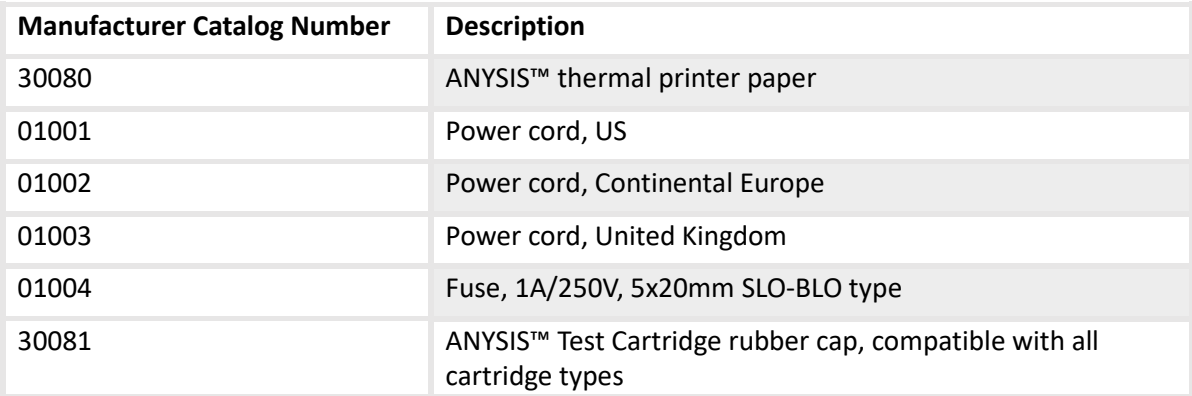